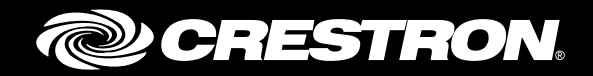

# CCS-UC-1 Crestron Mercury with Cisco® Unified Communications Manager 11.0

Configuration Guide Crestron Electronics, Inc.

The product warranty can be found at [www.crestron.com/warranty.](http://www.crestron.com/warranty)

The specific patents that cover Crestron products are listed a[t patents.crestron.com.](http://patents.crestron.com/)

Certain Crestron products contain open source software. For specific information, please visi[t www.crestron.com/opensource.](http://www.crestron.com/opensource)

Crestron, the Crestron logo, AirMedia, Crestron Toolbox, and Mercury are either trademarks or registered trademarks of Crestron Electronics, Inc. in the United States and/or other countries. Cisco is either a trademark or registered trademark of Cisco Systems, Inc. in the United States and/or other countries. Other trademarks, registered trademarks, and trade names may be used in this document to refer to either the entities claiming the marks and names or their products. Crestron disclaims any proprietary interest in the marks and names of others. Crestron is not responsible for errors in typography or photography.

This document was written by the Technical Publications department at Crestron. ©2017 Crestron Electronics, Inc.

# **Contents**

### **Introduction**

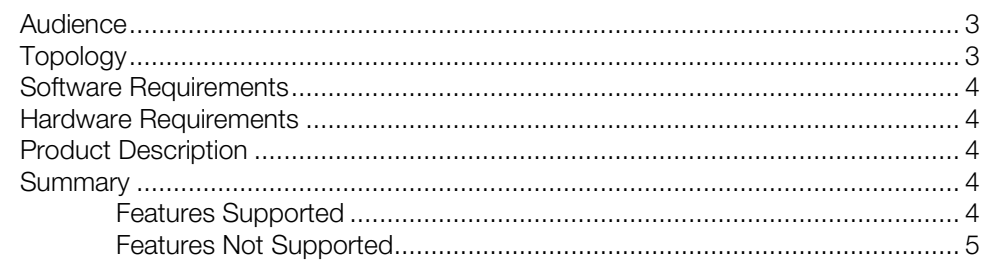

 $\mathbf{3}$ 

 $\overline{\mathbf{5}}$ 

 $10$ 

# **Mercury Configuration**

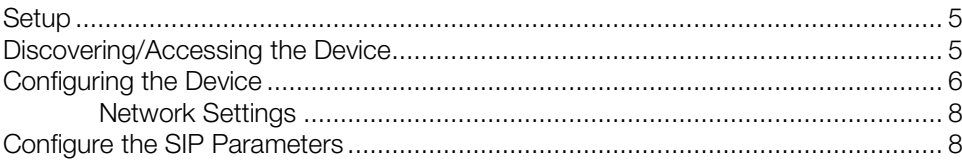

# **Cisco UCM Configuration**

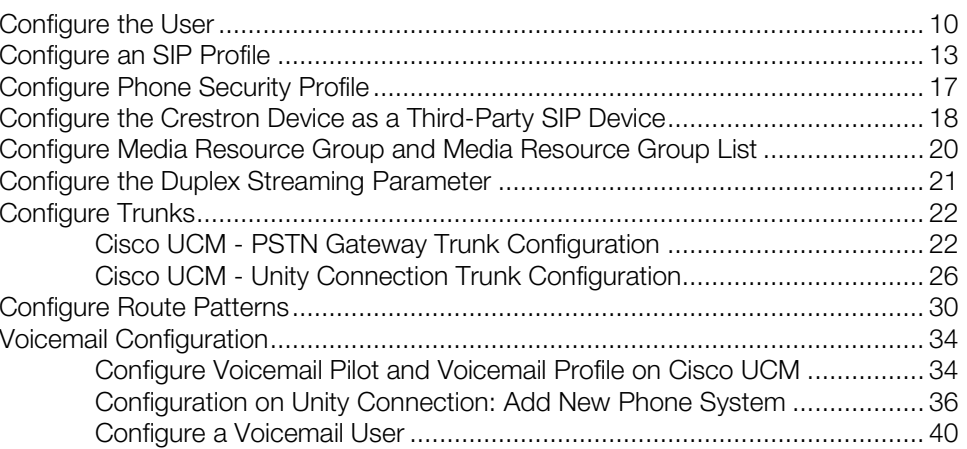

# CCS-UC-1: SIP Endpoint with Cisco Unified Communications Manager 11.0

# <span id="page-4-1"></span><span id="page-4-0"></span>Introduction

This configuration guide describes the necessary procedure to configure a Crestron® Mercury™ device to register to the Cisco® Unified Communications Manager (UCM) as a basic SIP endpoint.

# Audience

This document is intended for users attempting to configure and use Crestron Mercury devices as SIP endpoints registering to the Cisco UCM.

# <span id="page-4-2"></span>Topology

The network topology for the Crestron Mercury endpoint to interop with the Cisco UCM is shown below.

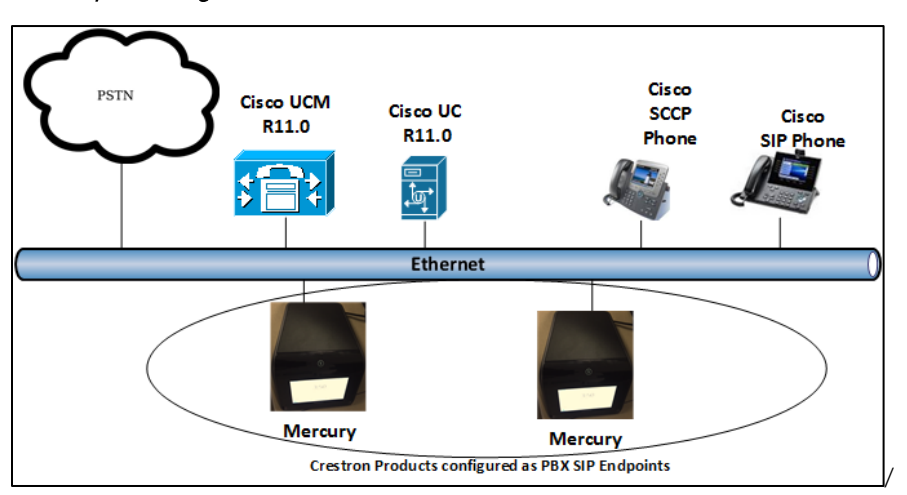

SIP Endpoint Integration with Cisco UCM: Reference Network

The lab network consists of the following components:

- Cisco UCM cluster for voice features
- Cisco SCCP and SIP phones
- Cisco Unity Connection as the voicemail system
- Crestron Mercury as the SIP endpoints

## <span id="page-5-0"></span>Software Requirements

- Cisco UCM v 11.0.1.20000-2
- Cisco Unity Connection v 11.0.1.20000-2
- Mercury devices v 1.3211.00020

## <span id="page-5-1"></span>Hardware Requirements

- Cisco UCS-C240-M3S VMWare Host running ESXi 5.5
- Cisco 3845 as PSTN Gateway
- Cisco Phones: models 7960 (SCCP), 8961 (SIP), 8945 (SIP)
- Crestron Mercury devices (2)

# <span id="page-5-2"></span>Product Description

The Mercury device is a complete solution for conference rooms. It acts an all-in-one touch screen, speakerphone, and AirMedia® product for conference rooms that integrate microphones and speakers into the user interface at the table.

Crestron Toolbox™ is used to discover and control all Crestron devices on the network.

The Crestron Mercury web interface is used to control the Crestron Mercury devices on the network.

## <span id="page-5-3"></span>**Summary**

The Mercury devices were configured on the Cisco UCM as basic SIP endpoints since they support only a single line/extension. The devices were successfully registered to the Cisco UCM with digest authentication.

<span id="page-5-4"></span>The sections below describe supported and unsupported features on a Mercury device.

## Features Supported

- Registration with digest authentication
- Basic calls with G722, G711u, and G711a codecs
- Caller ID (limited to only calling number)
- DTMF support
- Early media support
- Retrieval of a parked call
- Transferee in a call transfer
- Conference participant
- Member of hunt group
- Member of shared line configuration
- Voicemail access and interaction

## <span id="page-6-0"></span>Features Not Supported

- Caller ID presentation with name and number display
- Call hold and resume
- Call forwarding on the device (Forwarding can be configured on the PBX for the DN assigned to the endpoint.)
- Call waiting
- **Conference**
- Attended call transfer
- Early attended call transfer
- Blind call transfer
- Configuration of shared line on device
- Initiating call park
- Message waiting indicator

# <span id="page-6-2"></span><span id="page-6-1"></span>Mercury Configuration

## Setup

The Mercury device requires only one connection from its LAN port. The LAN port needs to be connected to one POE+ port to power it up and to be connected to the network for reachability to the Cisco UCM.

## <span id="page-6-3"></span>Discovering/Accessing the Device

Crestron Toolbox discovers and accesses Mercury devices on the network.

The Help menu on Crestron Toolbox assists the user through the discovery and configuration procedure.

This document will therefore not include details of the same.

Apart from this tool, the device itself provides the IP address that can be used to access and configure the device via the web. (On the device home screen, navigate to Present a Source > AirMedia. This specifies the address of the device.)

# <span id="page-7-0"></span>Configuring the Device

1. Access the web GUI for the device by using an http session with the device's IP address. 10.80.25.30 was used in this example as the device IP. The initial page that displays is shown below.

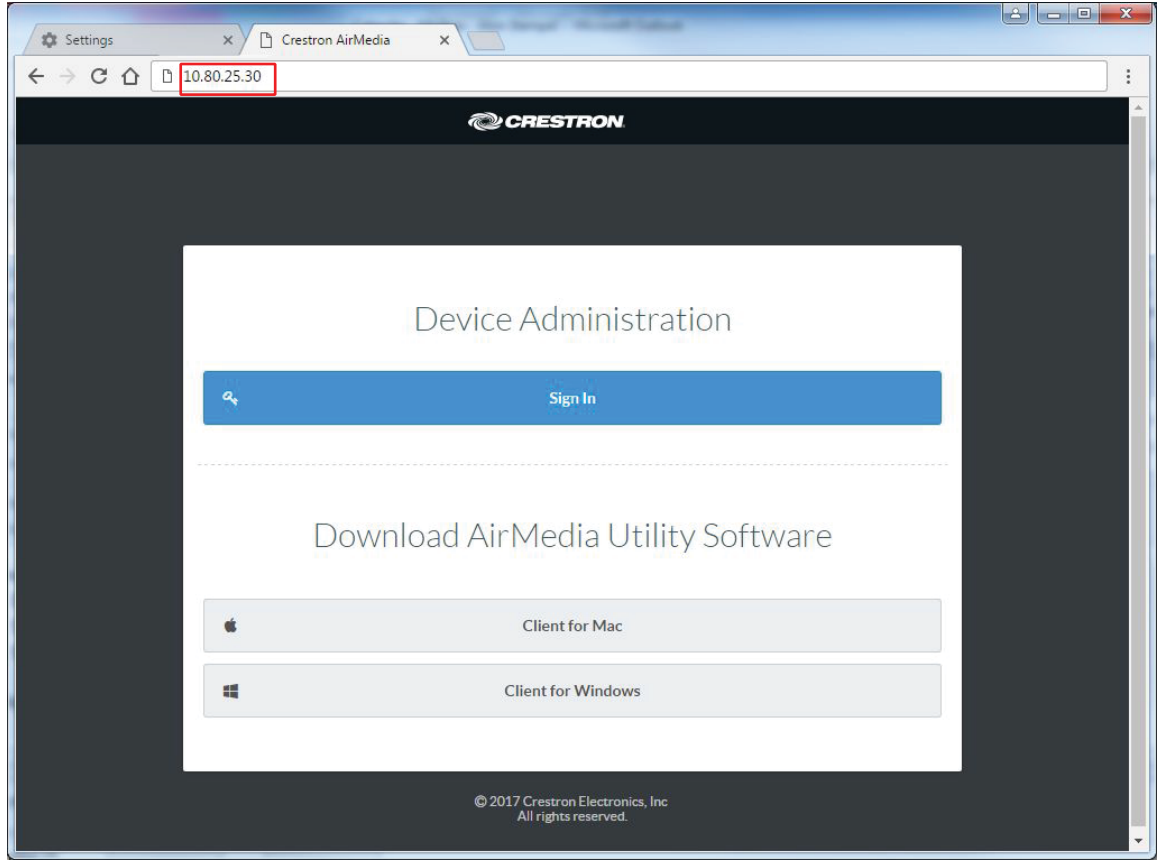

#### Crestron Mercury Login to Web GUI

2. Click Device Administration. For information on device administration, refer to Doc. 7844 at [www.crestron.com/manuals.](http://www.crestron.com/manuals)

The Status screen that appears displays basic information on the device as shown below.

#### Crestron Mercury: Status Screen

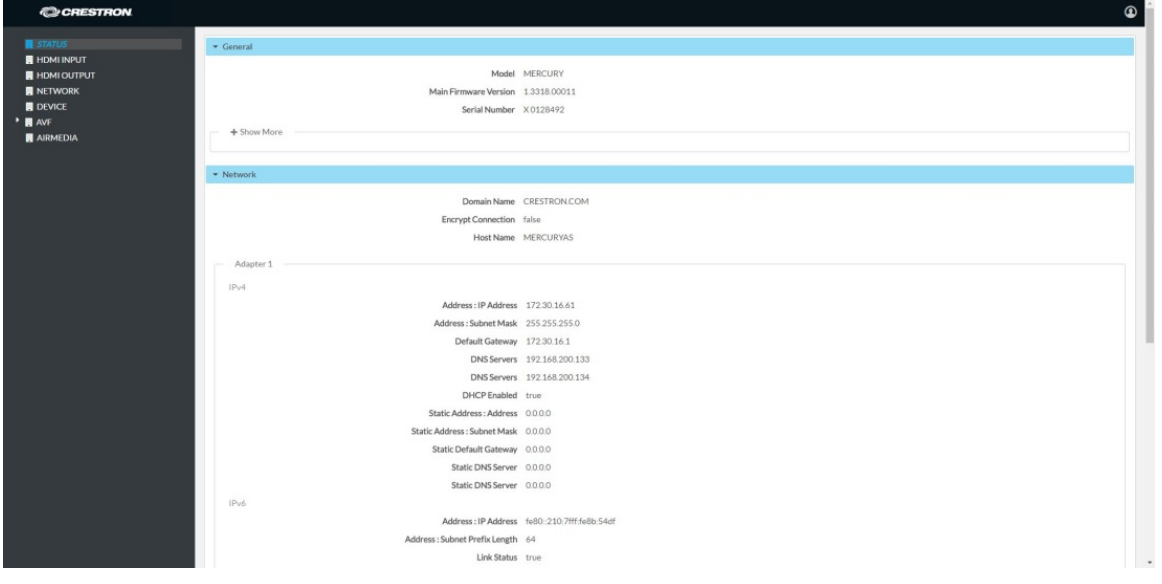

The device can be configured from the Network Setting screen.

3. On the web GUI, navigate to Network. The Network Setting screen is displayed.

Crestron Mercury: Network: Network Setting

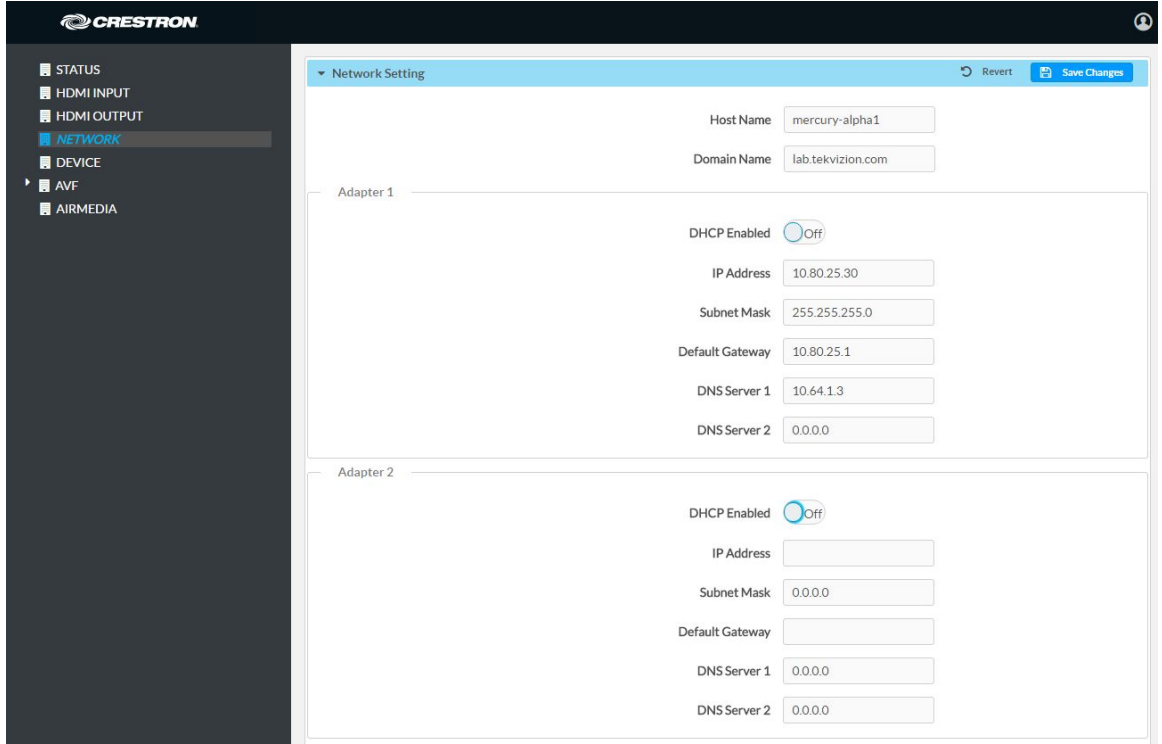

# <span id="page-9-0"></span>Network Settings

Configure the parameters below. Click Save Changes when done.

- Domain Name: lab.tekvizion.com, used in this example (mostly auto-detected by device when in DHCP mode).
- DHCP: Either of the two can be chosen:
	- o Obtain an IP address automatically
	- o Use the following IP address

For this example, a static IP was configured.

- o IP address: 10.80.25.30, used in this example.
- o Subnet Mask: 255.255.255.0, used in this example.
- o Default Gateway: 10.80.25.1, used in this example.
- o DNS Servers: 10.64.1.3, used in this example.

# <span id="page-9-1"></span>Configure the SIP Parameters

1. On the web GUI, navigate to Device > SIP Calling. The SIP Calling screen is displayed.

#### Crestron Mercury: Device: SIP Parameters

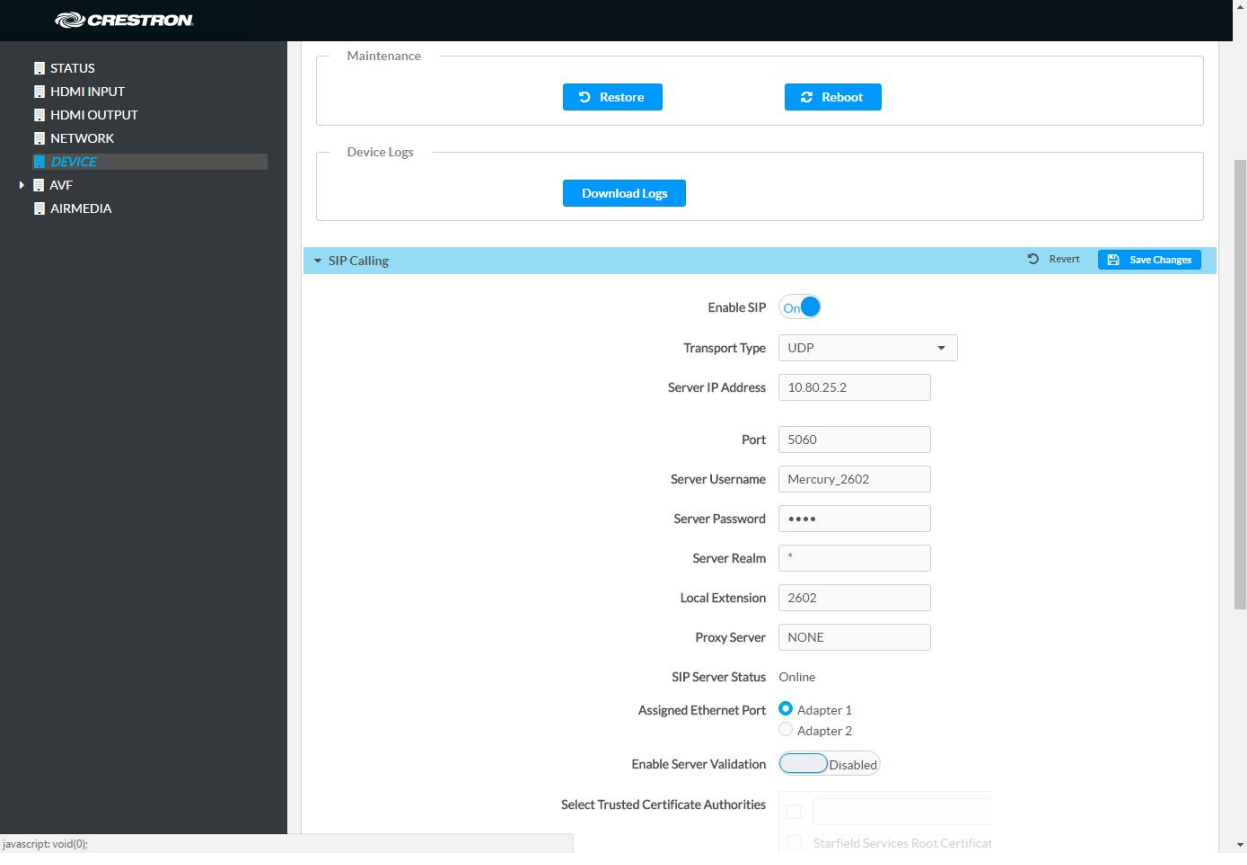

- 2. Enable the check box for **Enable SIP.**
- 3. Configure the SIP Server IP Address: Enter the IP address of the Cisco UCM node. *10.80.25.2* was used in this example.
- 4. Configure the SIP port: *5060* was used in this example.
- 5. Configure the SIP Server Username: Enter the end user configured on Cisco UCM for this device. *2102* was used in this example.
- 6. Configure the SIP Server Password: Enter the password as configured on Cisco UCM for this end user.
- 7. Configure the SIP Local Extension: Enter the directory number that was configured for this device on Cisco UCM. *2102* was used in this example.
- 8. Leave all other fields at their default values.
- 9. Click Save Changes.

Once the device successfully registers with the Cisco UCM, the SIP Server Status updates its status to show *Online*.

# <span id="page-11-0"></span>Cisco UCM Configuration

This section describes the Cisco UCM configuration necessary to integrate the Crestron device as an SIP endpoint.

NOTE: It is assumed that the general installation and basic Cisco UCM configuration has already been administered.

# <span id="page-11-1"></span>Configure the User

- 1. Navigate to User Management > End User.
- 2. Click Add New. The End User configuration window appears.

#### Cisco UCM: End User Configuration

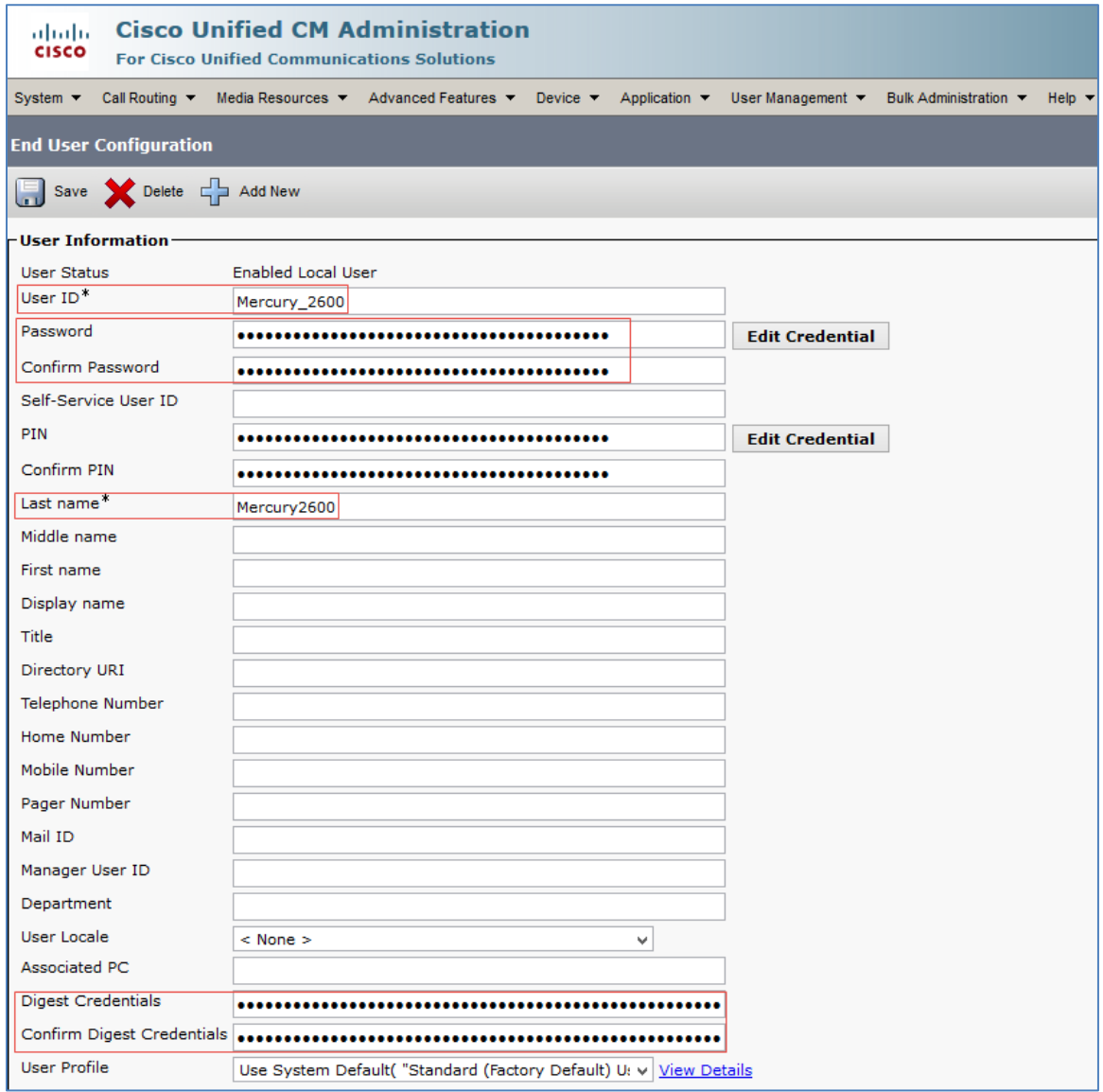

- 3. Configure User ID: Enter a unique end user identification name. Two users were configured for this example for the Mercury devices: *Mercury\_2600* and *Mercury\_2602*.
- 4. Configure Password: Enter any password. This same password will be entered on the device against SIP Server Password. 123456 was used in this example.
- 5. Confirm Password: Re-enter the same password configured above.
- 6. Configure the Last Name: Enter the end user last name.
- 7. Configure the Digest Credentials: Enter a string of alphanumeric characters.
- 8. Confirm the Digest Credentials: Re-enter the password configured above.

9. Click Save. All of the configured users are listed as shown below.

## Cisco UCM: End Users Configured for All Mercury Devices

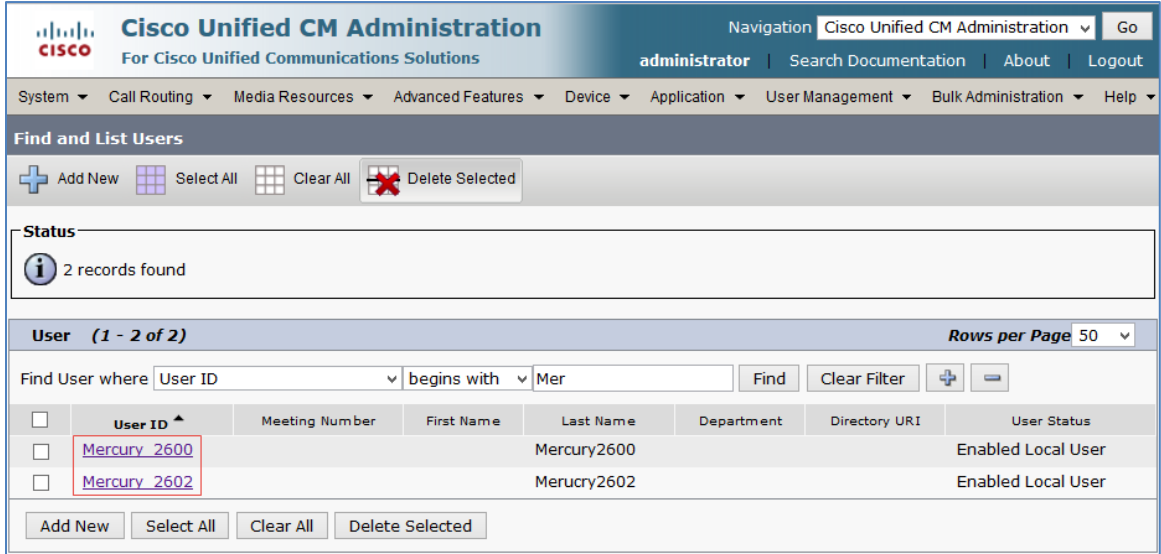

# <span id="page-14-0"></span>Configure an SIP Profile

For the example, a new SIP Profile Standard SIP Profile\_Test was configured.

To add a new SIP Profile, perform the following procedure.

## 1. Navigate to Device > Device Settings > SIP Profile.

Cisco UCM: SIP Profile Configuration (1/4)

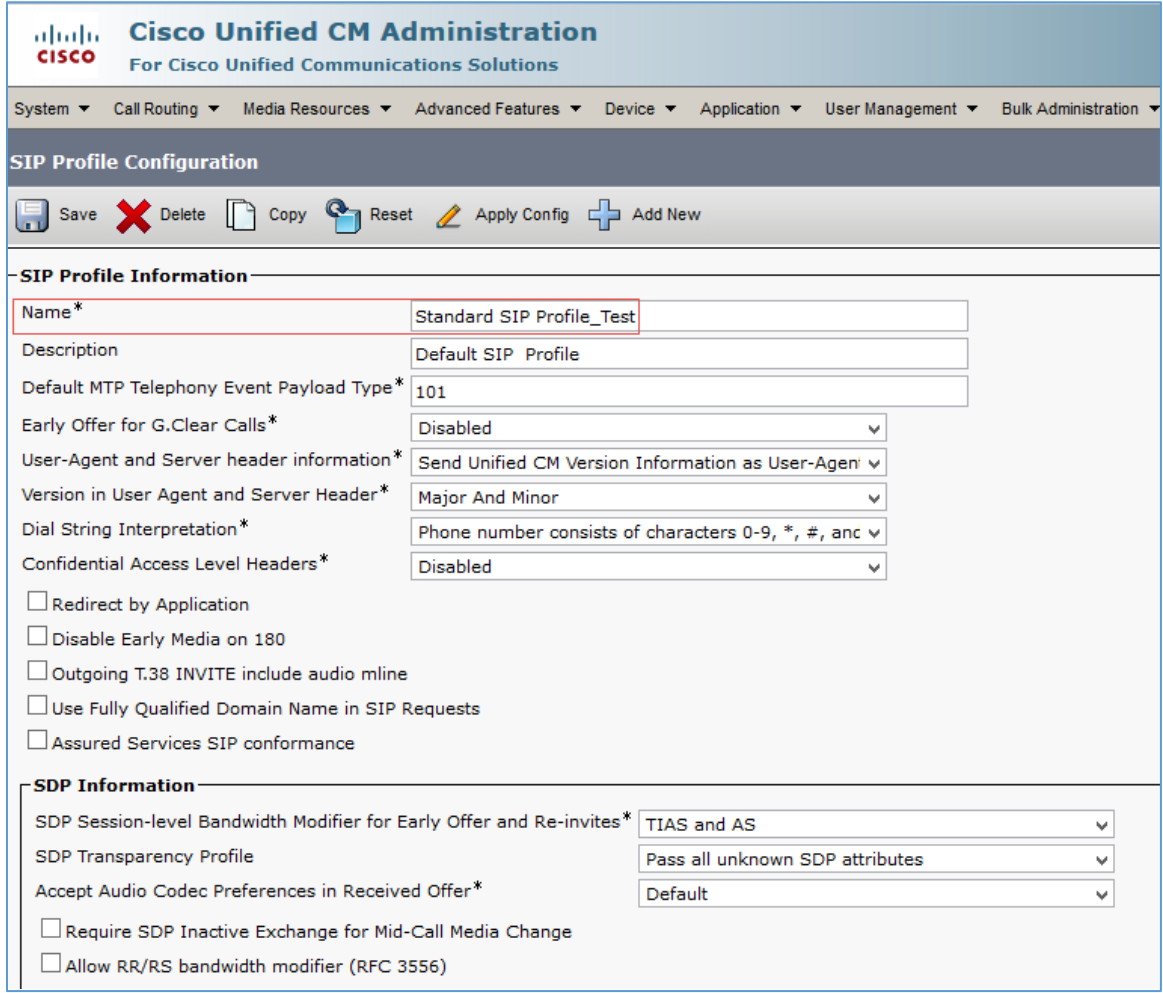

## Cisco UCM: SIP Profile Configuration (2/4)

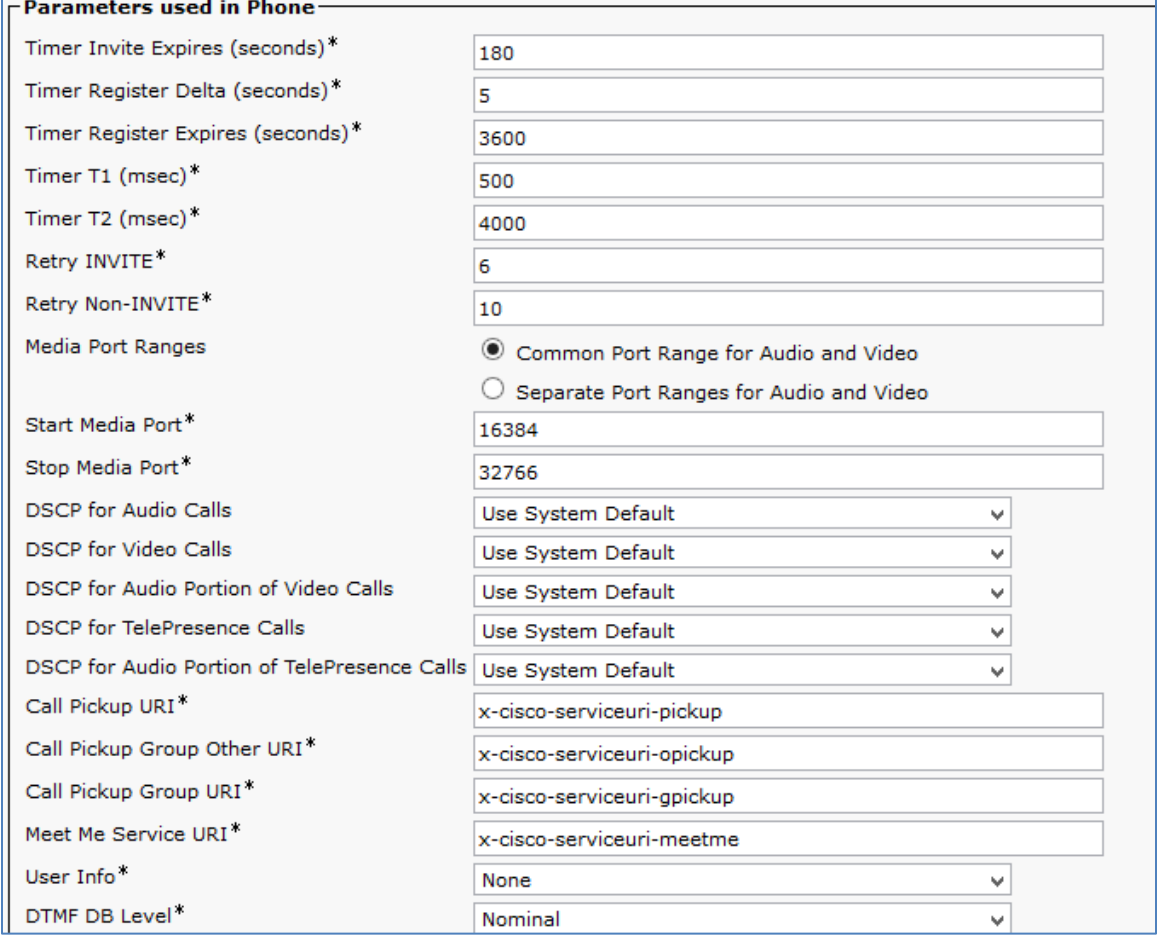

### Cisco UCM: SIP Profile Configuration (3/4)

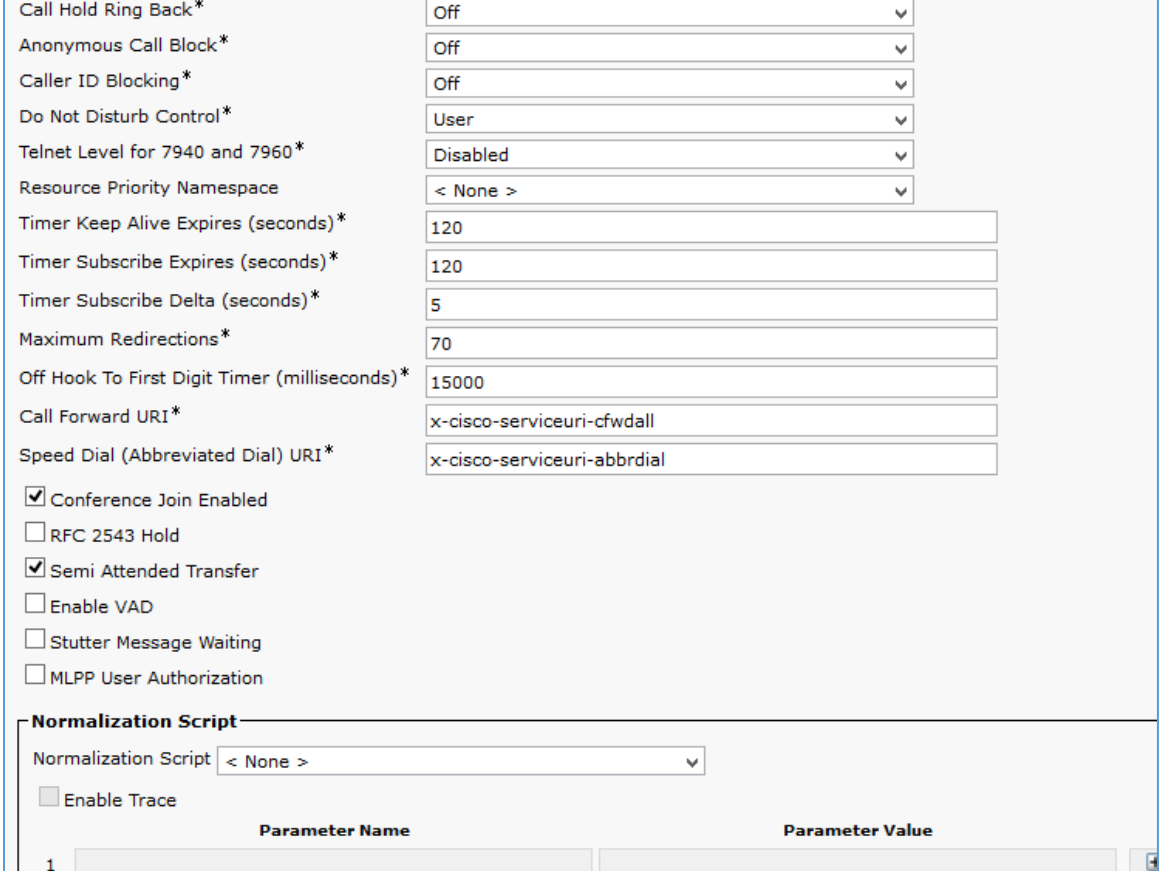

#### Cisco UCM: SIP Profile Configuration (4/4)

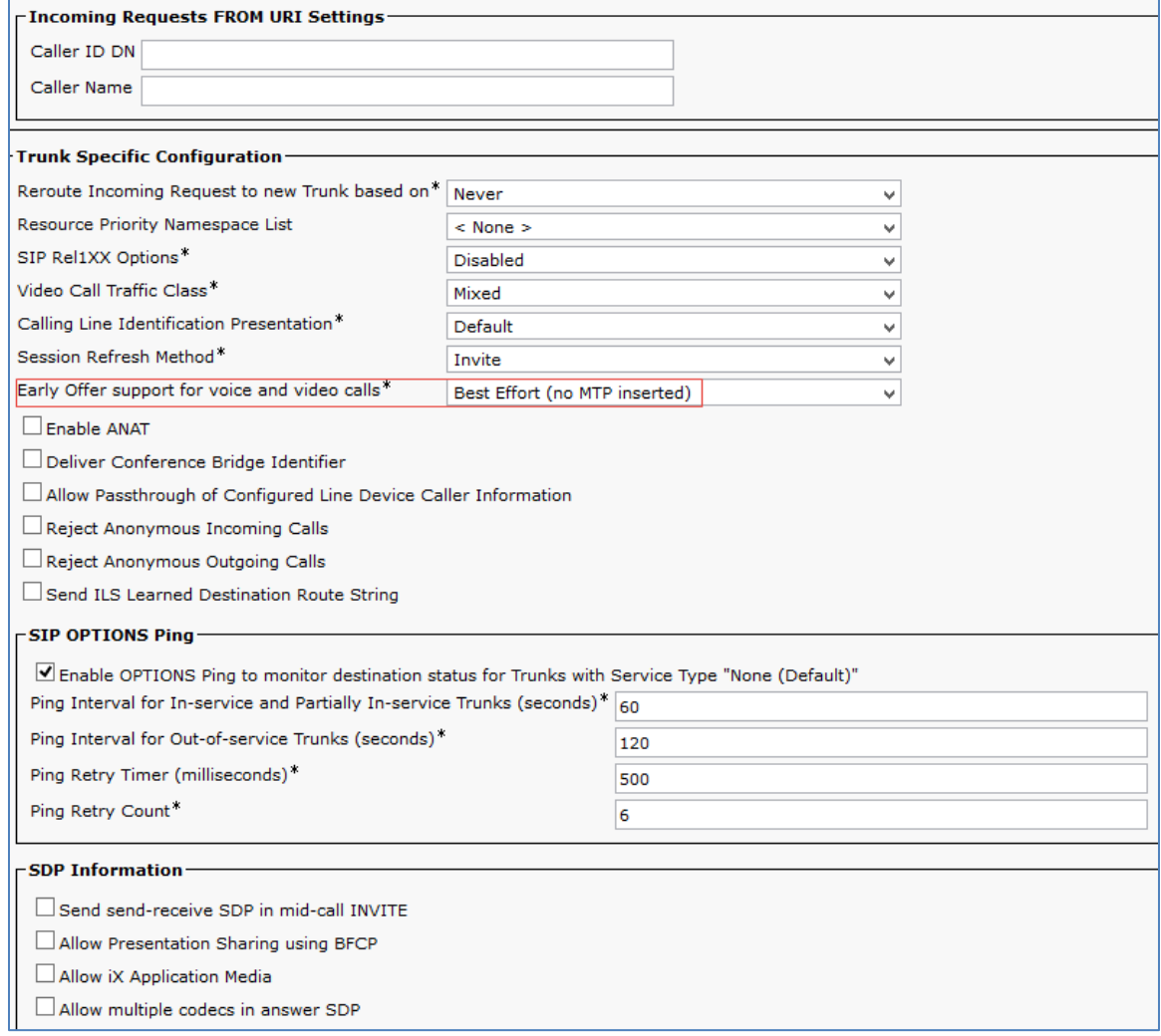

- 2. On the screen that appears, click Add New and configure the SIP Profile as below.
	- a. Assign a Name: Standard SIP Profile\_Test, used in the example.
	- b. Configure Early offer support for voice and video calls \* as Best Effort (no MTP inserted).
	- c. Retain all other default config.
- 3. Then click Save and then Apply Config.

# Configure Phone Security Profile

1. Navigate to System > Security > Phone Security Profile.

<span id="page-18-0"></span>Cisco UCM: Phone Security Profile

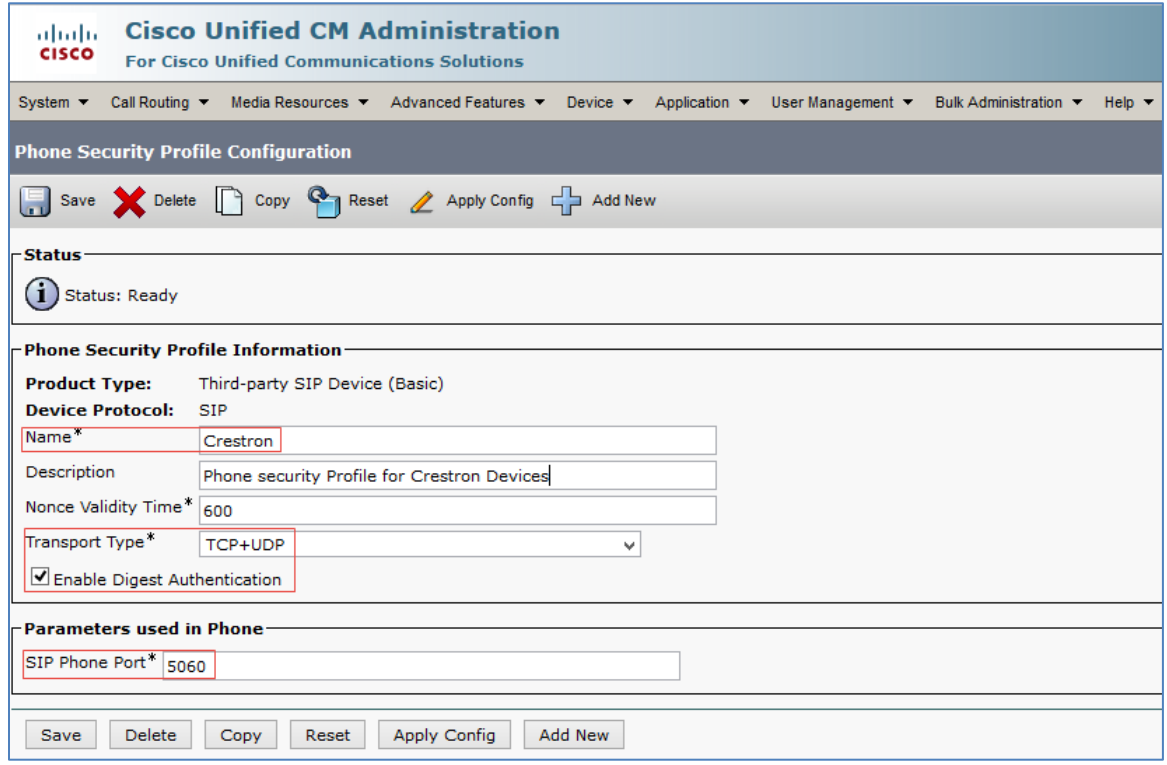

- 2. Click Add New.
- 3. Configure a Name: *Crestron*, used in this example.
- 4. Configure Transport Type: TCP+UDP.
- 5. Check the Enable Digest Authentication check box.
- 6. Click Save.

# Configure the Crestron Device as a Third-Party SIP Device

- 1. Navigate to Device > Phone.
- 2. Click Add New.

#### <span id="page-19-0"></span>Cisco UCM: Add Crestron Device as Third-Party SIP Device (1/2)

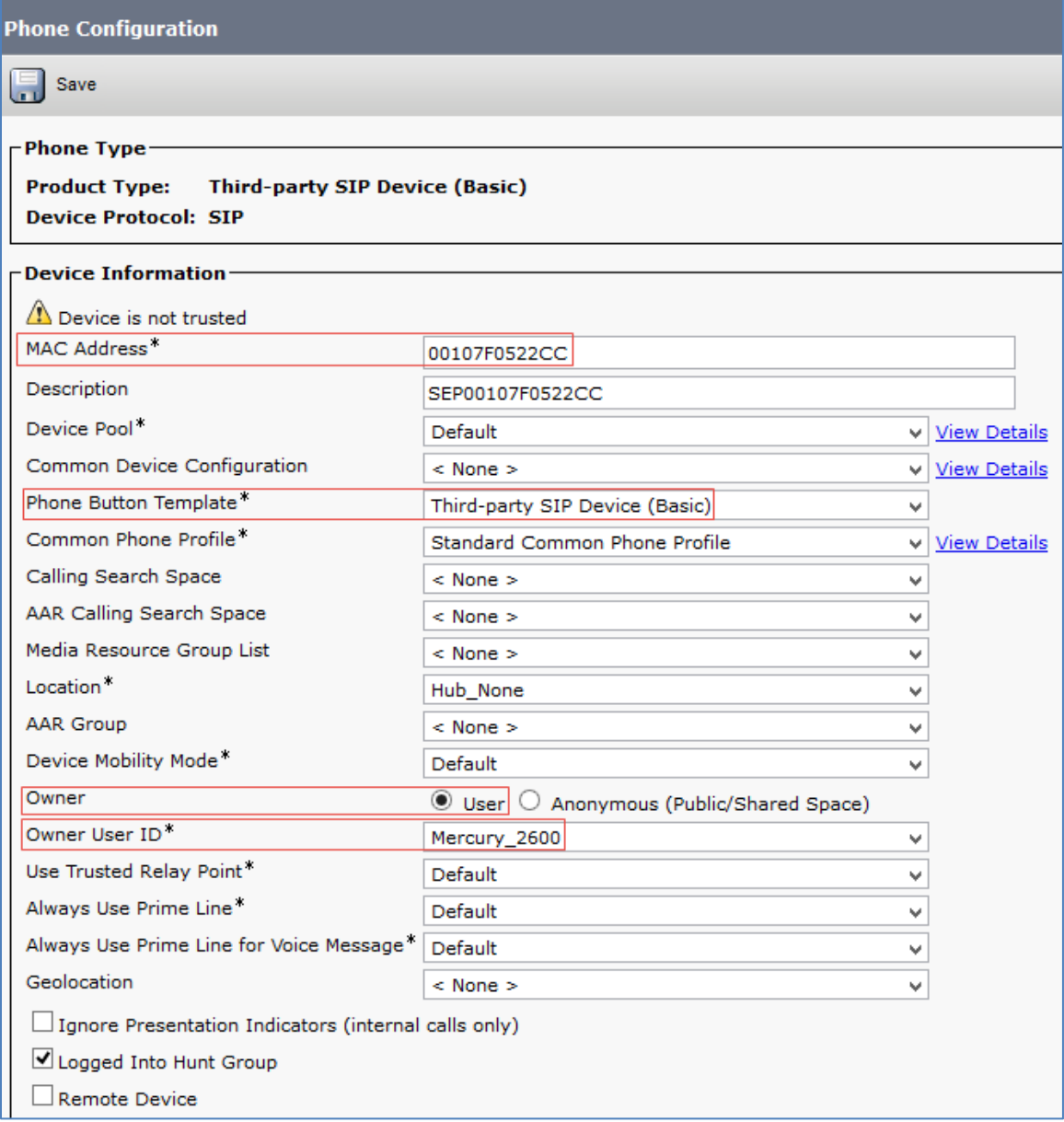

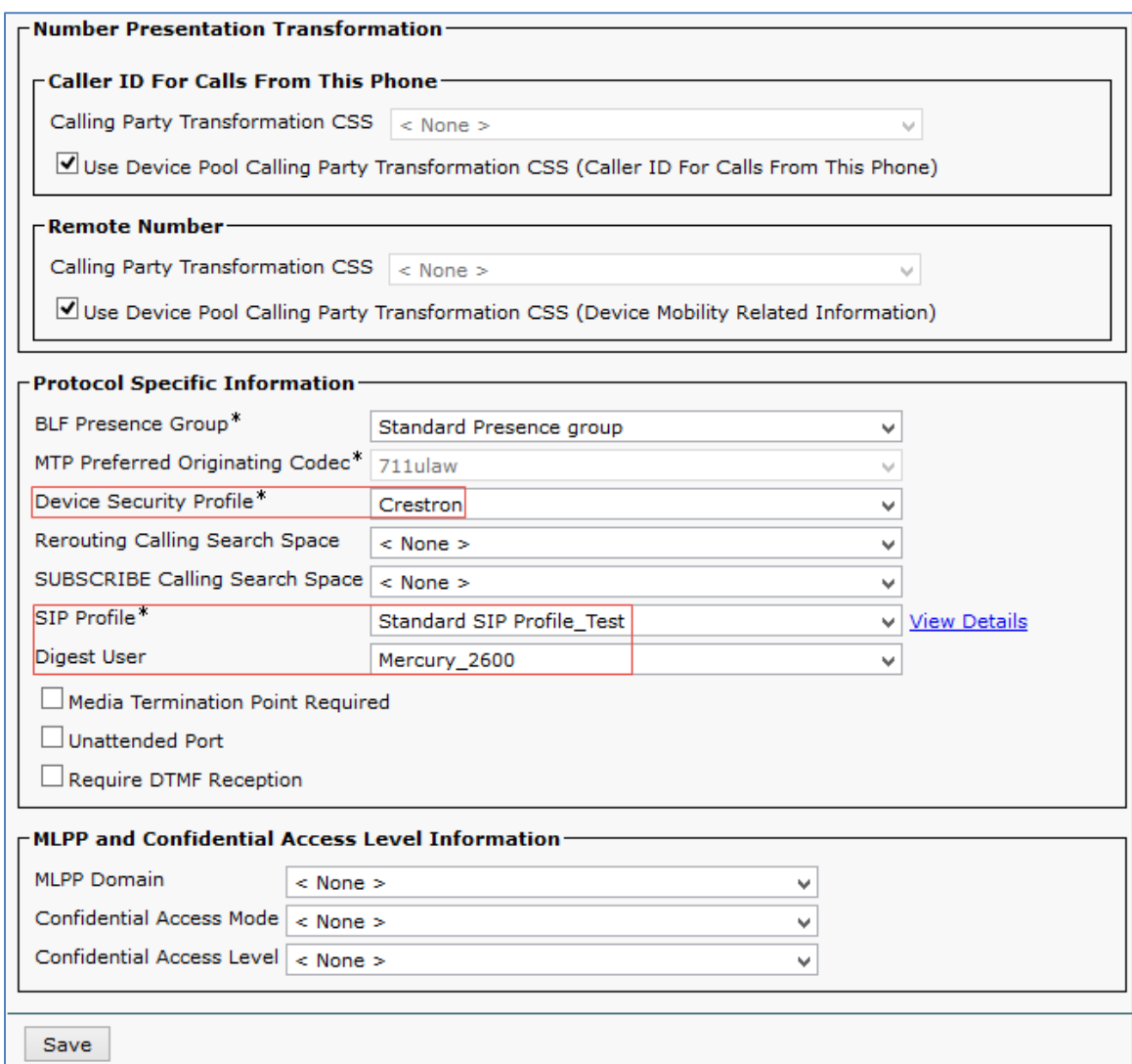

#### Cisco UCM: Add Crestron Device as Third-Party SIP Device (2/2)

- 3. Select Phone Type as Third-party SIP Device (Basic).
- 4. Click Next.
- 5. Configure MAC Address: Enter the MAC Address of the Mercury device.
- 6. Select Device Pool as Default.
- 7. Select Phone Button Template as Third-party SIP Device (Basic).
- 8. Select Owner User ID: select the End User configured earlier from the drop-down. In this example, *Mercury\_2600* was selected for the first Mercury device and *Mercury\_2602* for the second Mercury device.
- 9. Select Device Security Profile as configured earlier from the drop-down. *Crestron* was used in this example.
- 10. Select SIP Profile as configured earlier from the drop-down menu. *Standard SIP Profile\_Test* was used in this example.
- 11. Select Digest User ID: select the End User configured earlier from the drop-down. In this example, *Mercury\_2600* was selected for the first Mercury device and *Mercury\_2602* for the second Mercury device.
- 12. Click Save.
- 13. Add a DN to this phone. *2600* was configured for one of the Mercury devices in this example. DN 2602 was added to the other Mercury device.

## <span id="page-21-0"></span>Configure Media Resource Group and Media Resource Group List

A media resource group is required to include Music on Hold servers Conference Bridges and Media Termination Points that may be required to test the Cisco UCM or Service Provider features.

To configure the Media Resource Group (MRG), perform the following procedure.

- 1. Select Media Resources > Media Resource Group.
- 2. Click Add New.

#### Cisco UCM: Media Resource Group Configuration

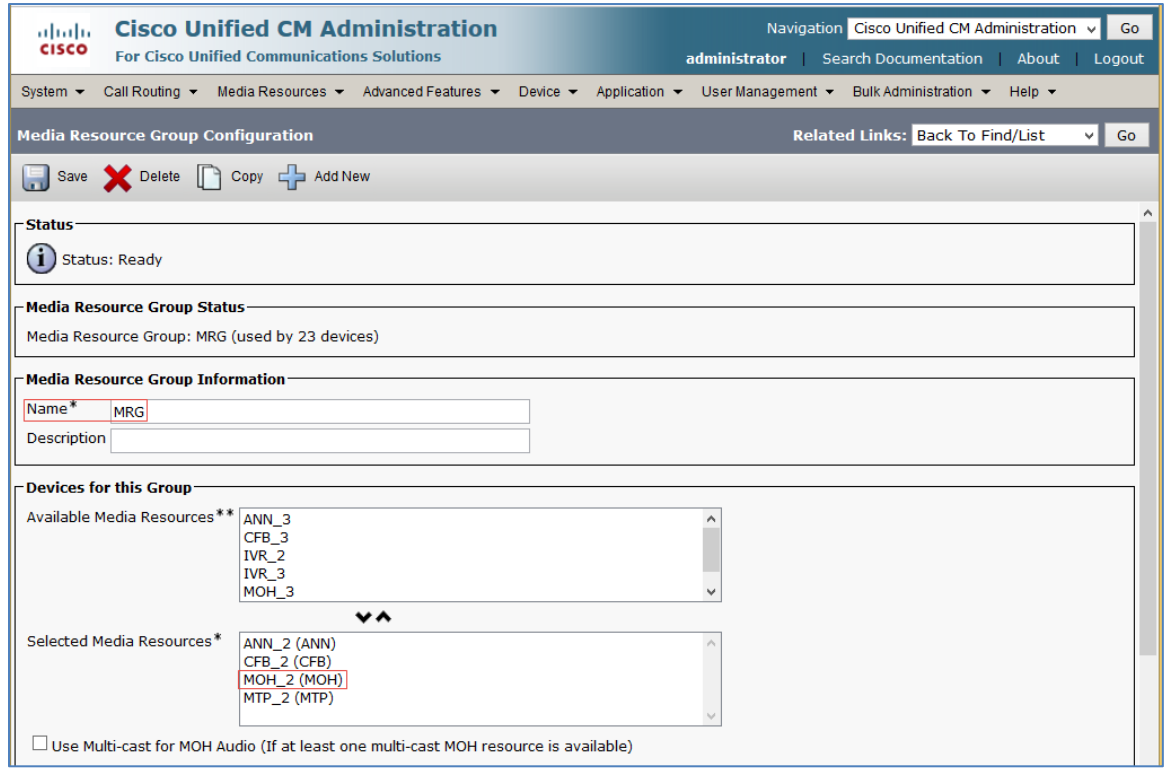

3. Provide a Name and select Media Resources from the Available Media Resources.

NOTE: These are assumed to have been added earlier and are available for use /registered with this Cisco UCM.)

Perform the following procedure to configure the Media Resource Group List (MRGL).

1. Select Media Resources > Media Resource Group List.

#### Cisco UCM: Media Resource Group List Configuration

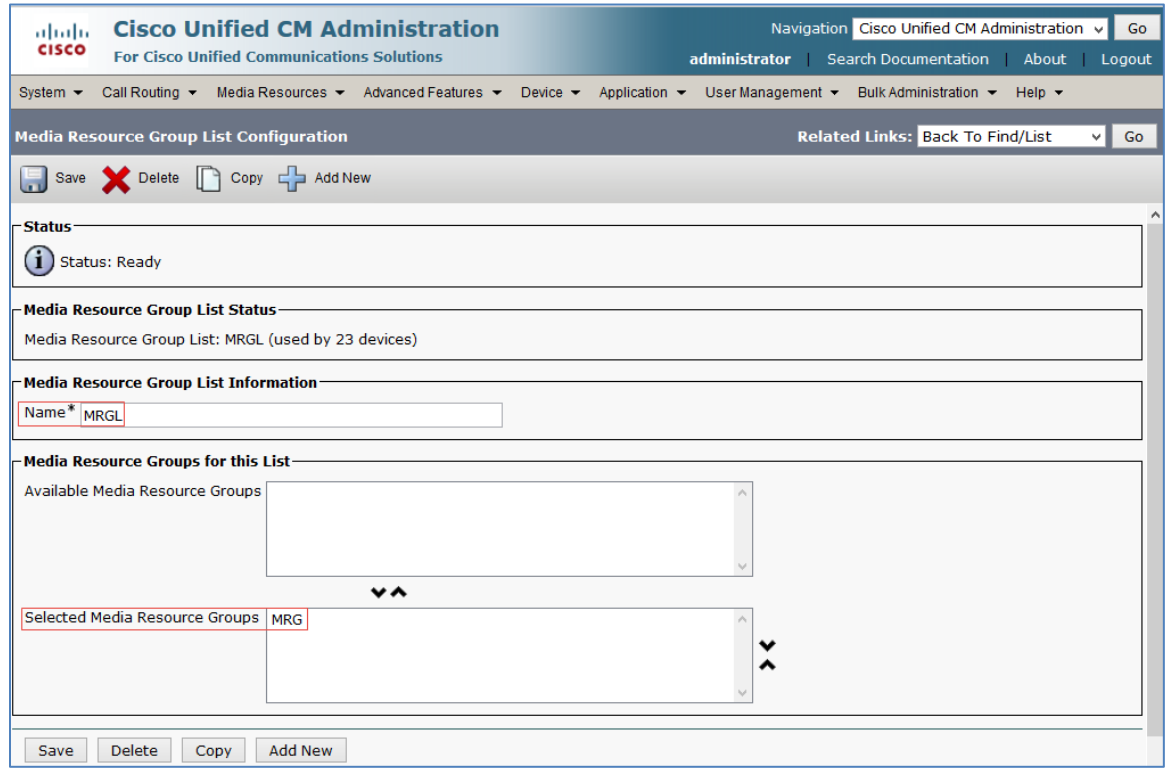

- 2. Click Add New.
- 3. Provide a Name and select the media resource groups from the Available Media Resource Groups.

## <span id="page-22-0"></span>Configure the Duplex Streaming Parameter

- 1. Navigate to System > Service Parameters.
- 2. Select Server: Cisco UCM publisher from the drop-down menu.
- 3. Select Service: Cisco Call Manager (Active).
- 4. Configure Duplex Streaming Enabled to True. This parameter is configured to True to enable the device to hear MoH when it is put on hold. When set to false, the device user hears silence when the call is put on hold.

# <span id="page-23-0"></span>Configure Trunks

Two trunks were configured for this validation example:

- Between the Cisco UCM and the PSTN Gateway for calls to the PSTN
- Between the Cisco UCM and Cisco Unity Connection for voicemail

## <span id="page-23-1"></span>Cisco UCM - PSTN Gateway Trunk Configuration

To create a new trunk, perform the following procedure.

- 1. From the Device menu drop-down list, select Trunk.
- 2. Click Add New.

#### Cisco UCM: Add New Trunk

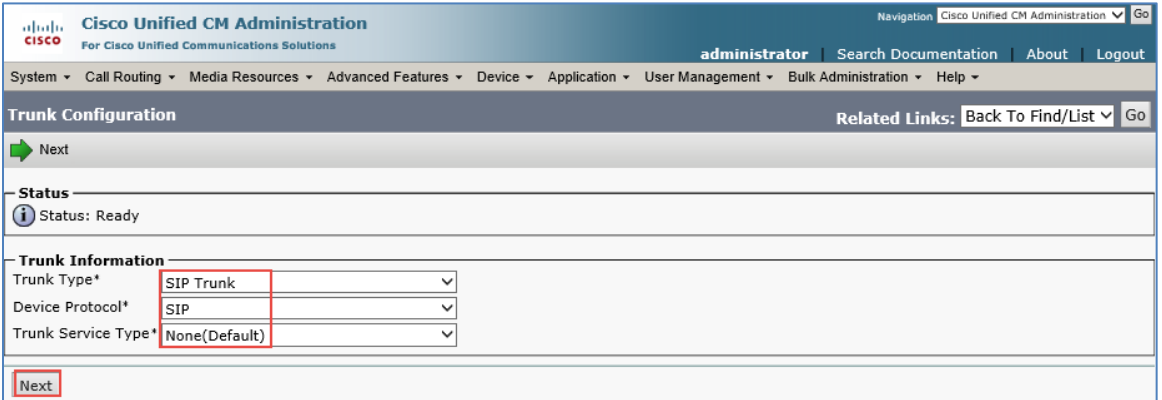

- 3. Select Trunk Type as SIP Trunk, Device Protocol as SIP, and Trunk Service Type as None (Default).
- 4. Click Next.

#### Cisco UCM: Configure Cisco UCM-PSTN Trunk Parameters (1/5)

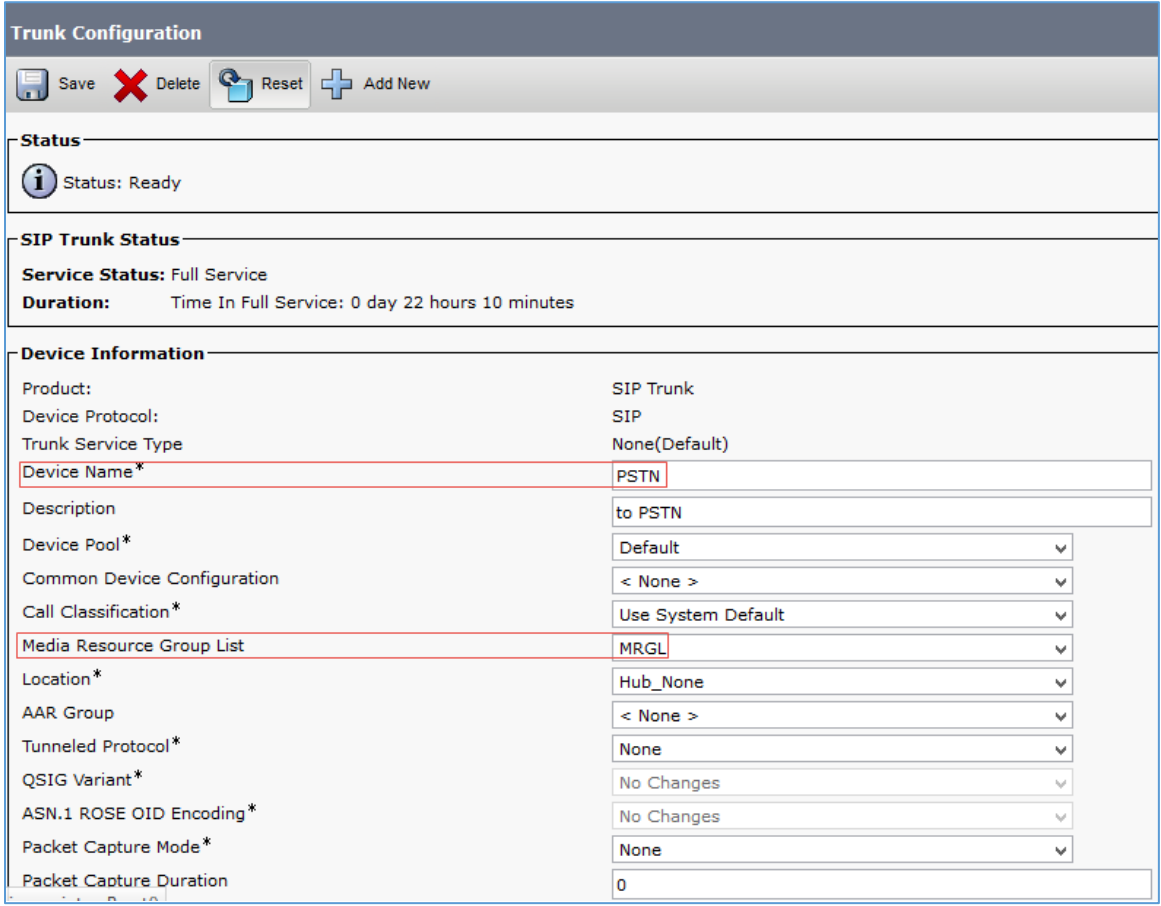

- 5. In the Device Name field, enter a unique SIP Trunk name name, and, as an option, provide a description. *PSTN* was used in this example.
- 6. From the Device Pool drop-down list, select a device pool. *Default* was used in this example.
- 7. From the Media Resource Group List, select MRGL from the drop-down menu.
- 8. Ensure that the Media Termination Point Required is unchecked.

#### Cisco UCM: Configure Cisco UCM-PSTN Trunk Parameters (2/5)

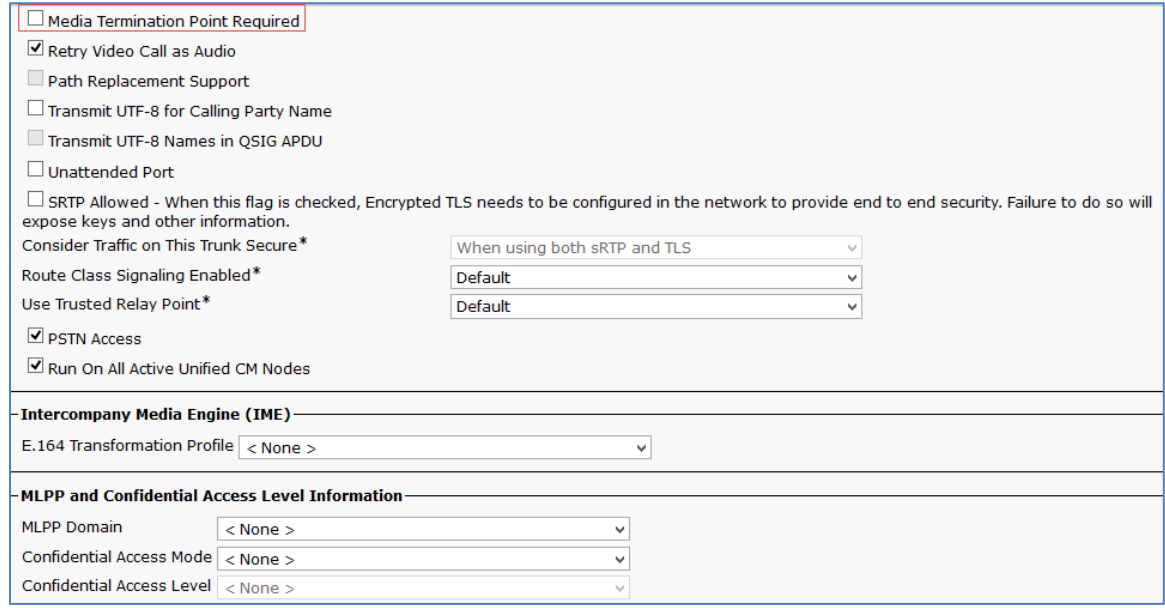

9. Select the Redirecting Diversion Header Delivery - Inbound check box.

#### Cisco UCM: Configure Cisco UCM-PSTN Trunk Parameters (3/5)

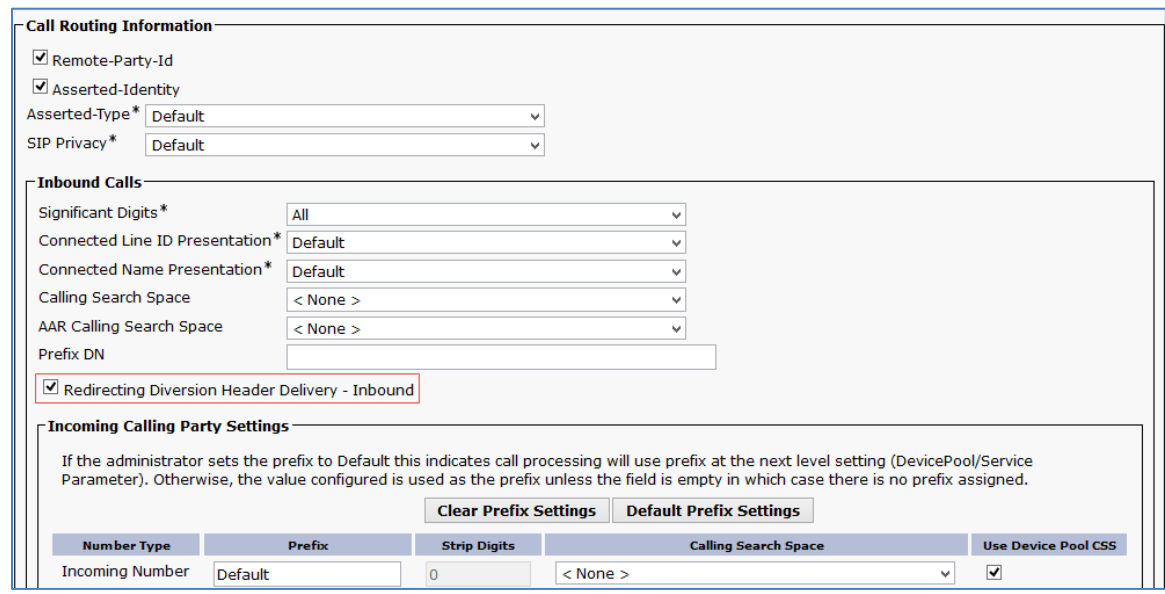

10. Select the Redirecting Diversion Header Delivery – Outbound check box.

#### Cisco UCM: Configure Cisco UCM-PSTN Trunk Parameters (4/5)

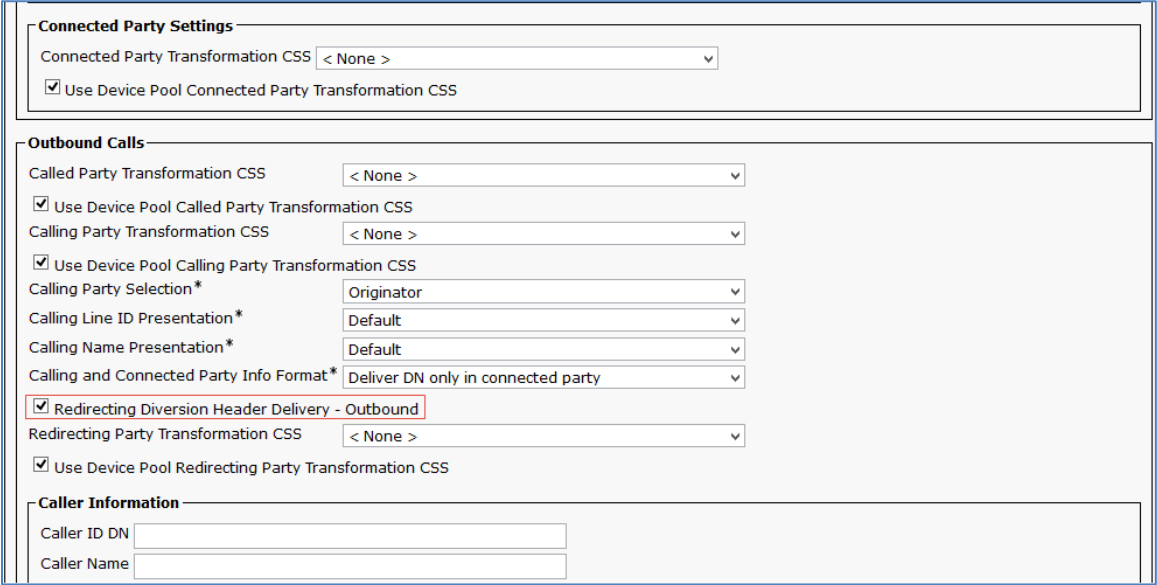

11. Configure the SIP Information as described in the following procedure.

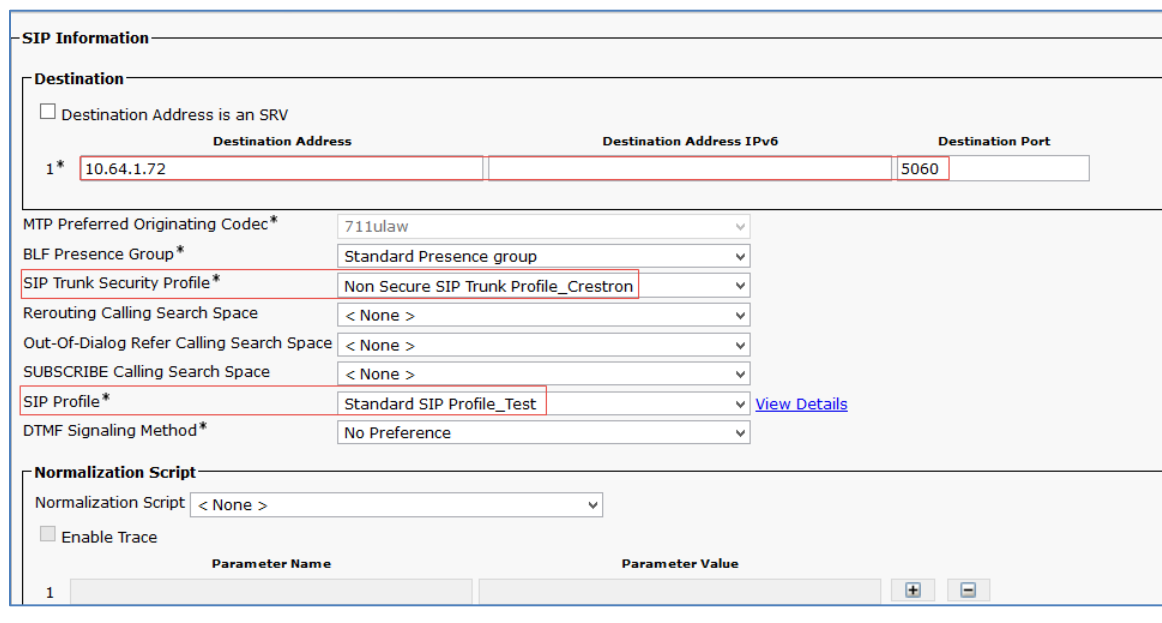

Cisco UCM: Configure Cisco UCM-PSTN Trunk Parameters (5/5)

- a. Enter the Destination Address and port of the PSTN Gateway.
- b. Select the Non Secure SIP Trunk Profile\_Crestron as the SIP Trunk Security Profile.
- c. Select the configured Standard SIP Profile\_Test SIP Profile.
- 12. Click Save.

# <span id="page-27-0"></span>Cisco UCM - Unity Connection Trunk Configuration

Similar to the above trunk configuration, configure a new trunk from Cisco UCM to the Unity Connection Server.

Below are screenshots of the trunk parameters.

Cisco UCM: Trunk to Voicemail System - Unity Connection (1/6)

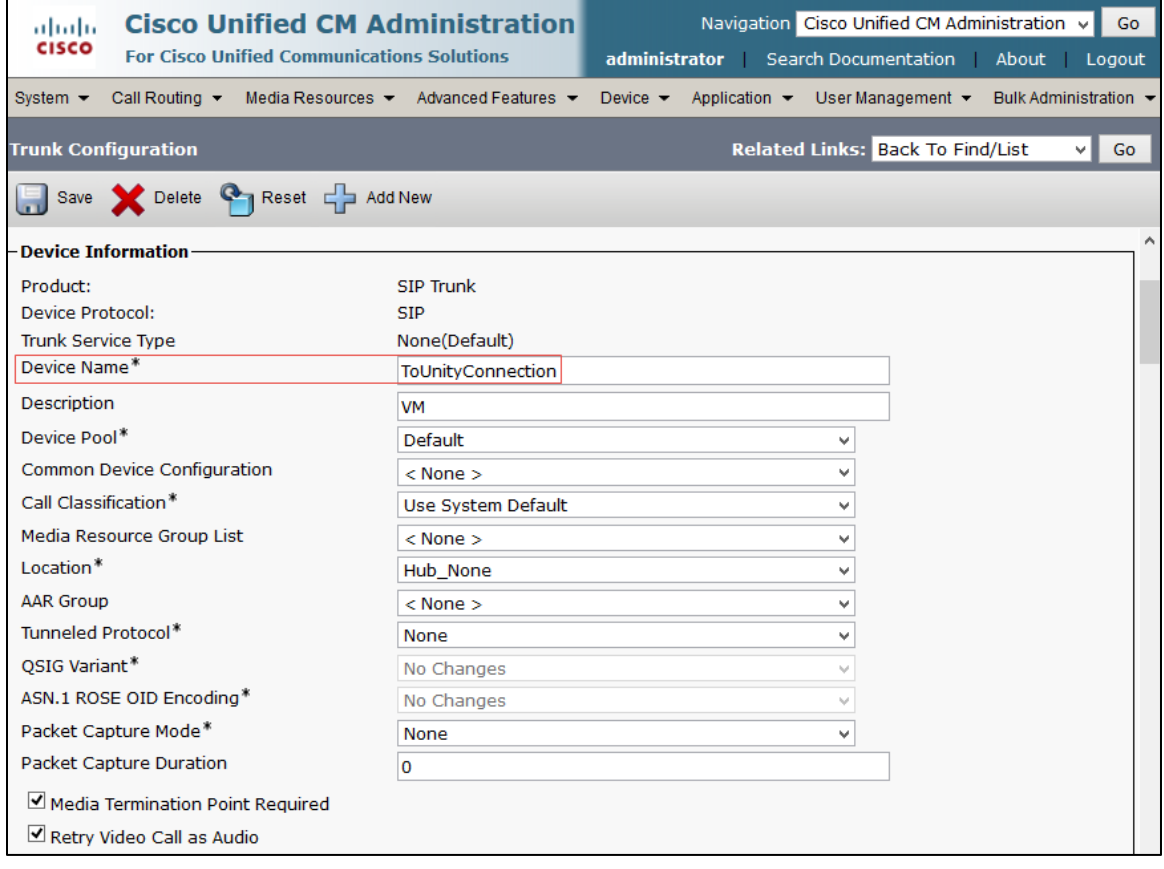

### Cisco UCM: Trunk to Voicemail System - Unity Connection (2/6)

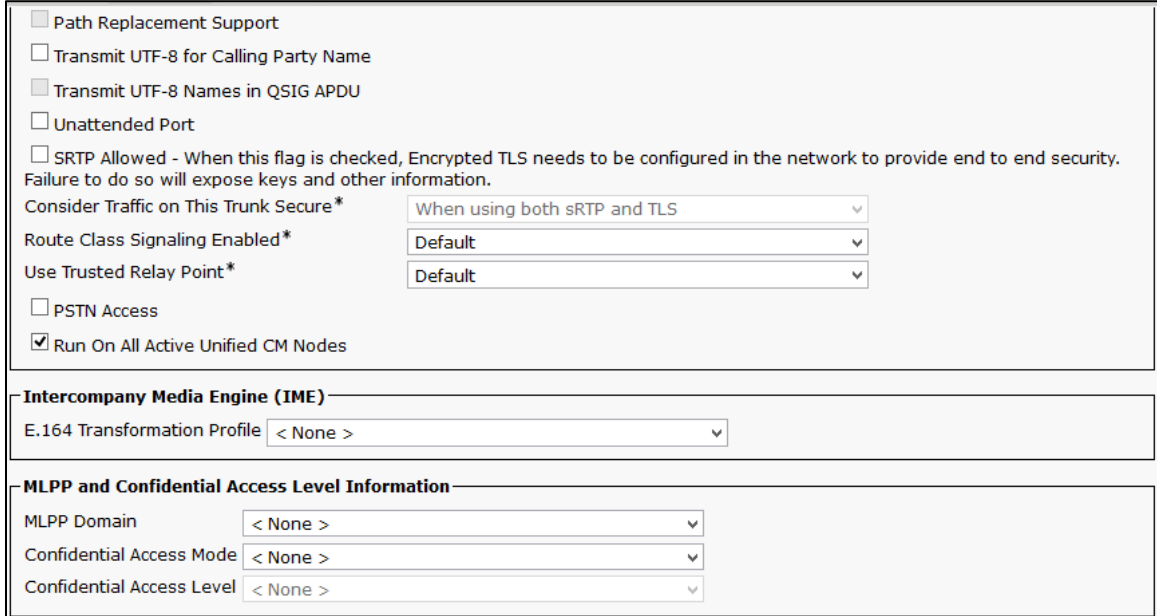

Cisco UCM: Trunk to Voicemail System - Unity Connection (3/6)

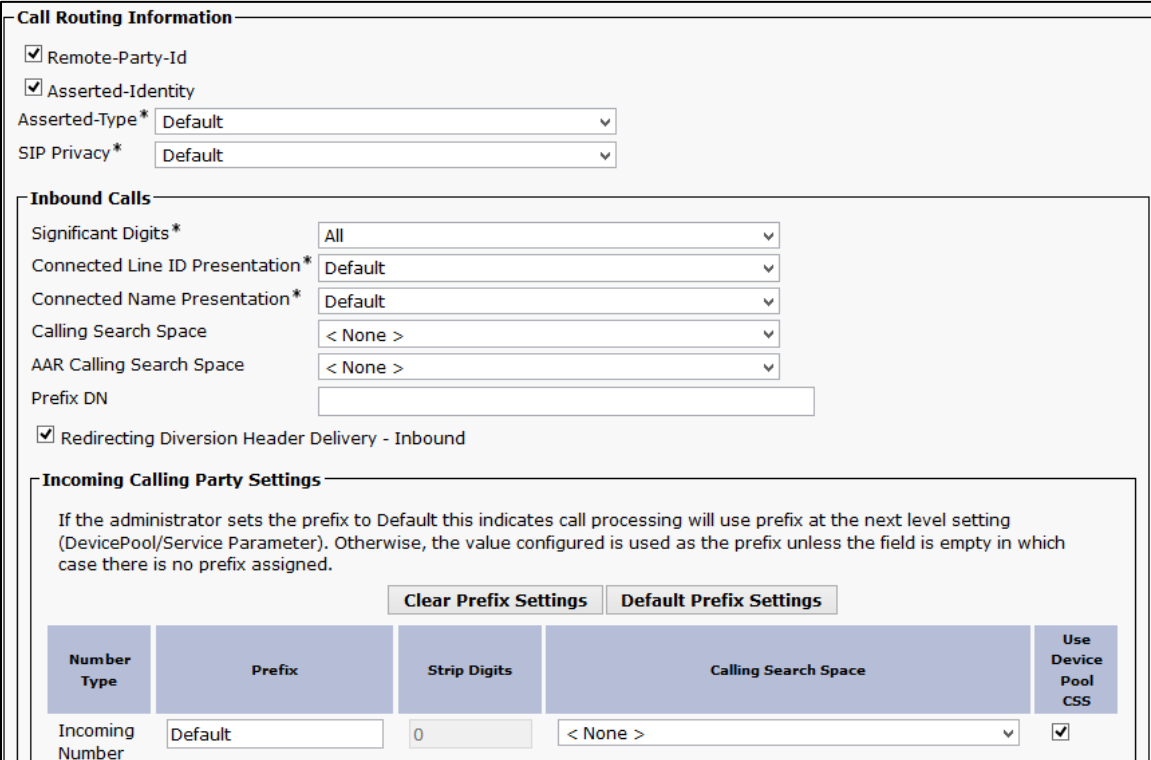

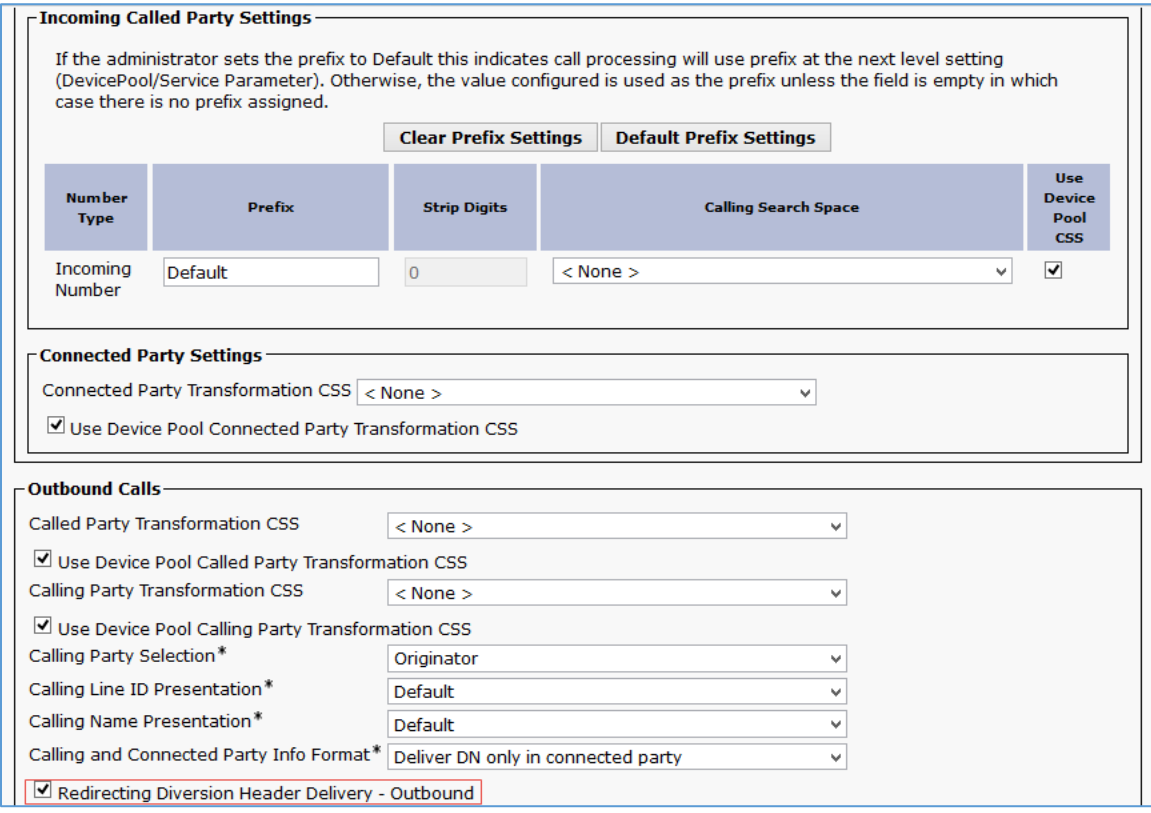

### Cisco UCM: Trunk to Voicemail System - Unity Connection (4/6)

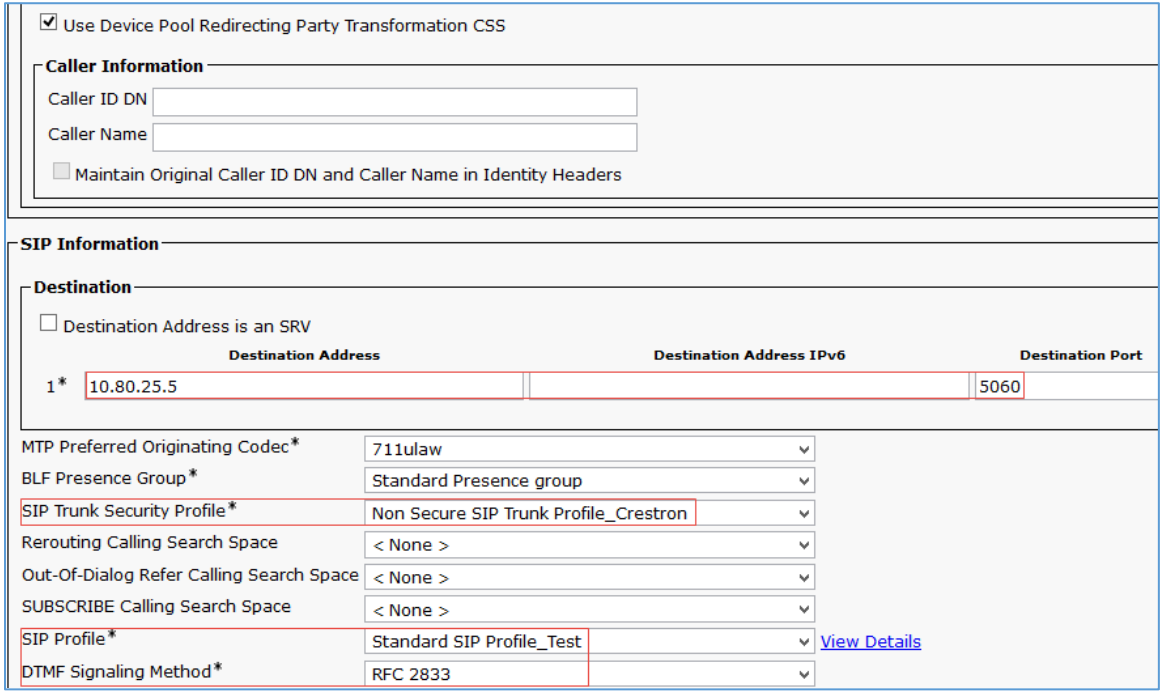

### Cisco UCM: Trunk to Voicemail System - Unity Connection (5/6)

Cisco UCM: Trunk to Voicemail System - Unity Connection (6/6)

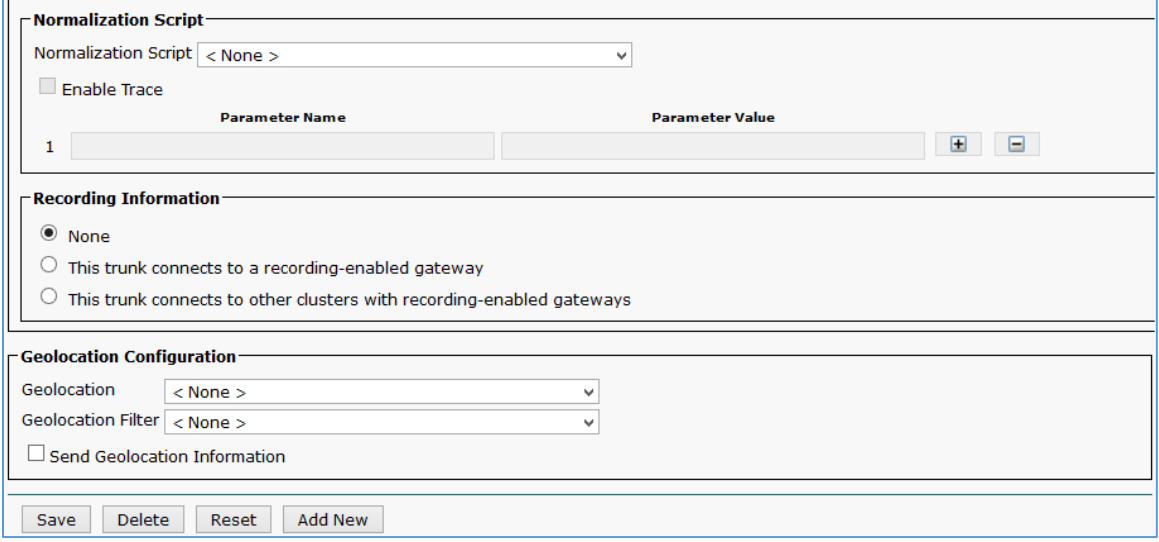

# <span id="page-31-0"></span>Configure Route Patterns

Route patterns were configured for the following:

- To route calls from the Cisco UCM to the PSTN
- To restrict Caller ID on outgoing calls
- To access the voicemail

To configure route patterns, perform the following procedure.

- 1. Navigate to Call Routing > Route/Hunt > Route Pattern.
- 2. Click Add New.
- 3. Enter the details desired and then Click Save.

The route pattern *9.@* was configured to enable outbound dialing from Cisco UCM to PSTN using the access code as "9". The screenshot below shows the configuration.

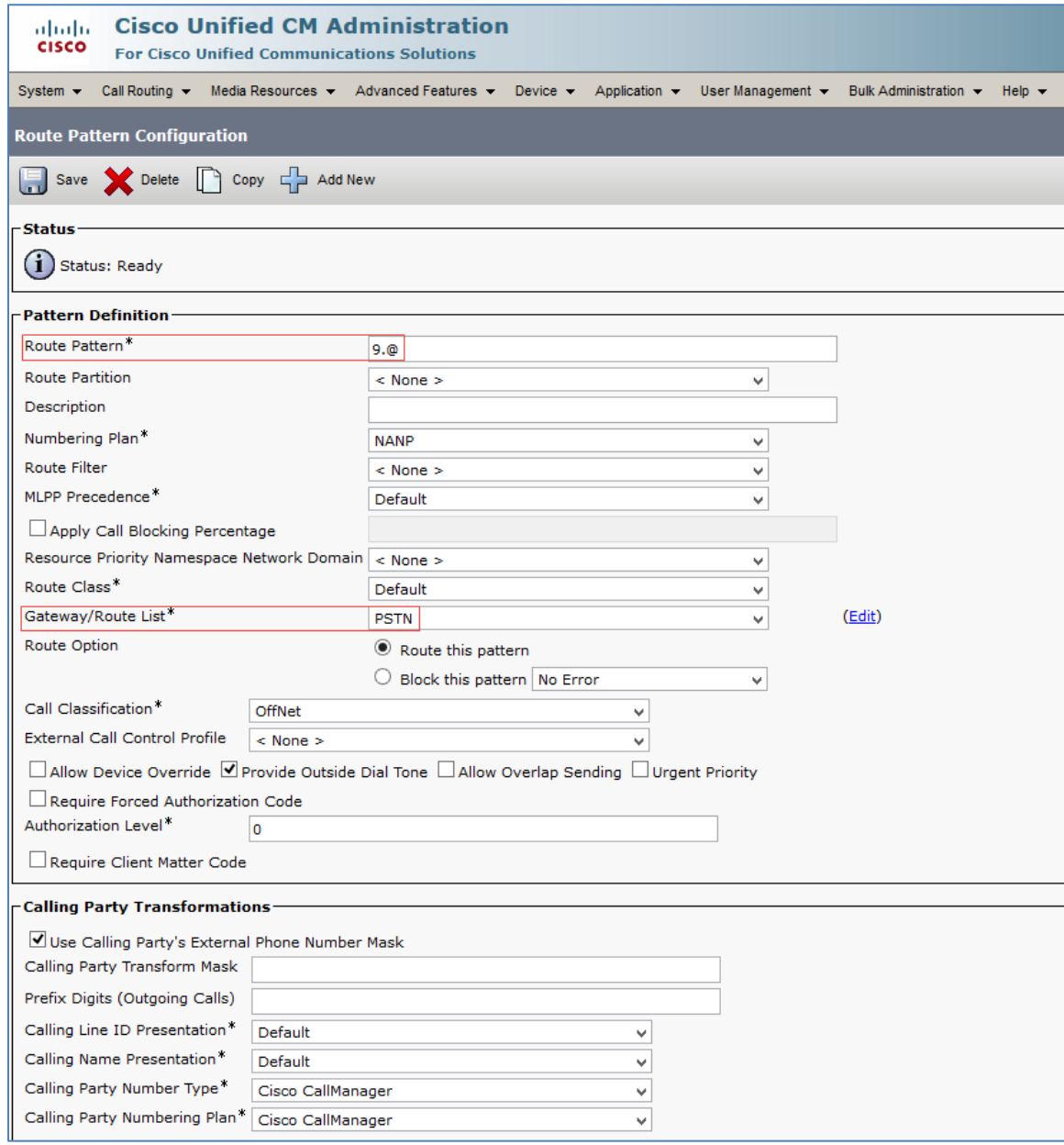

Cisco UCM: Route Pattern: Outbound Dialing Using Access Code 9 (1/2)

### Cisco UCM: Route Pattern: Outbound Dialing Using Access Code 9 (2/2)

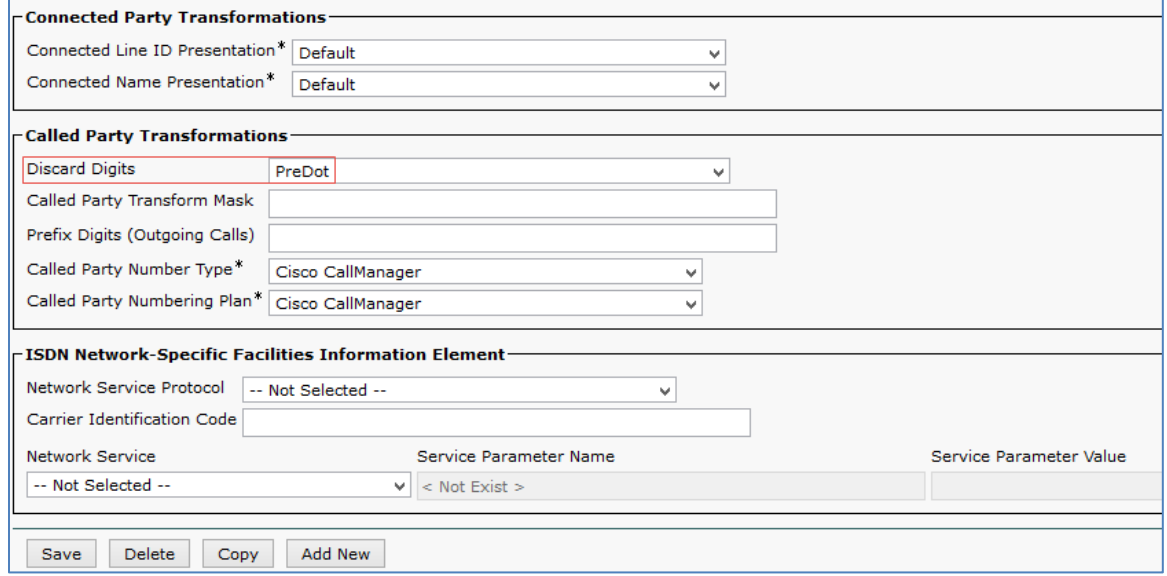

The route pattern *67.@* was configured to restrict Caller ID on outbound calls. The screenshots below show the configuration.

Cisco UCM: Route Pattern: Restrict Caller ID (1/2)

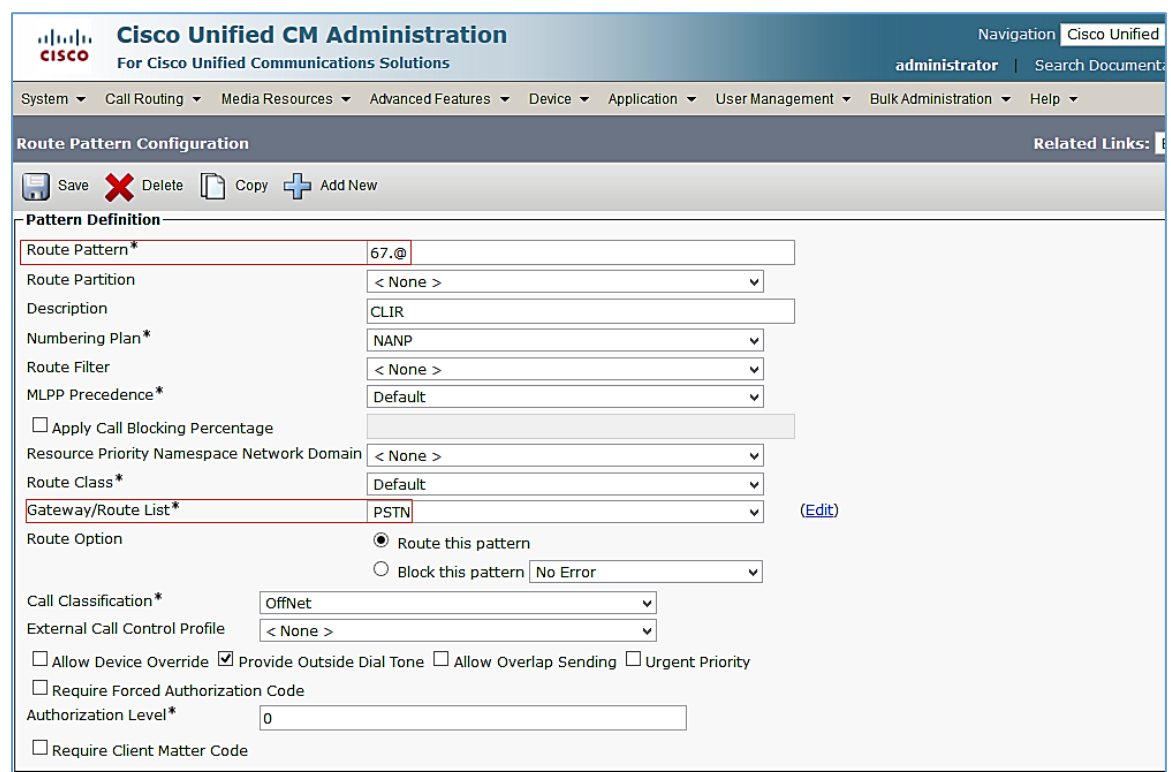

#### Cisco UCM: Route Pattern: Restrict Caller ID (2/2)

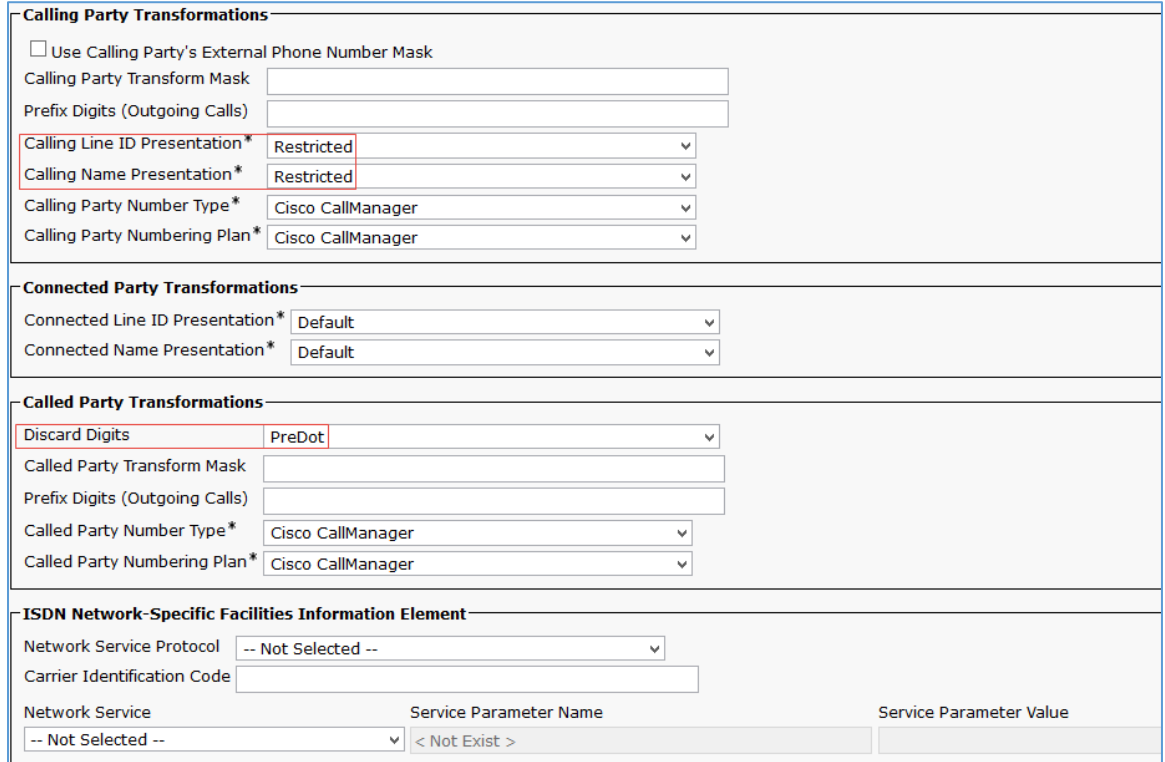

The route pattern *2900* was configured to route the voicemail pilot number (2900) to the Unity Connection server as shown in the following screenshots.

#### Cisco UCM: Route Pattern: Voicemail Pilot Number (1/2)

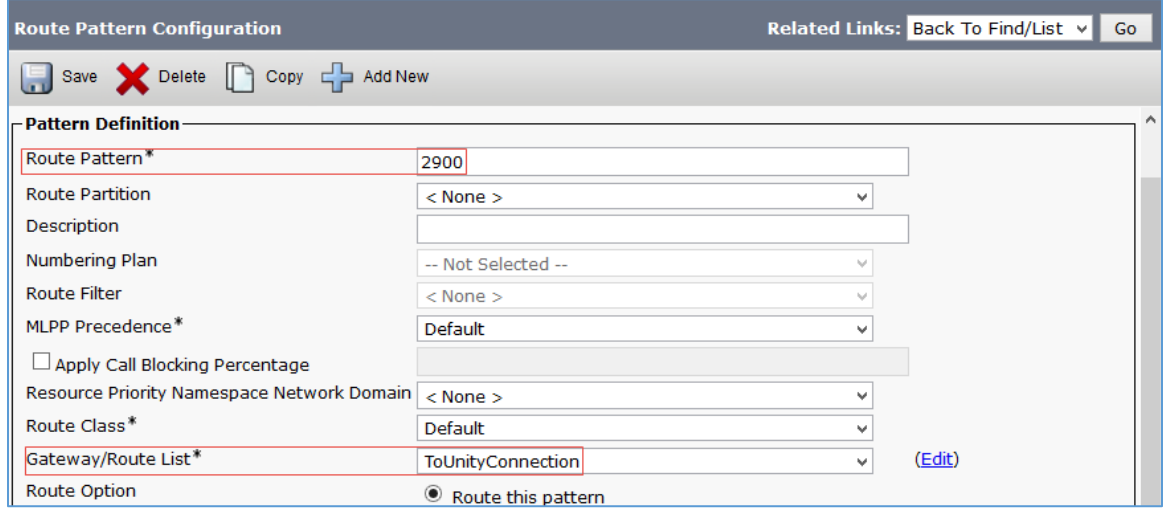

#### Cisco UCM: Route Pattern: Voicemail Pilot Number (2/2)

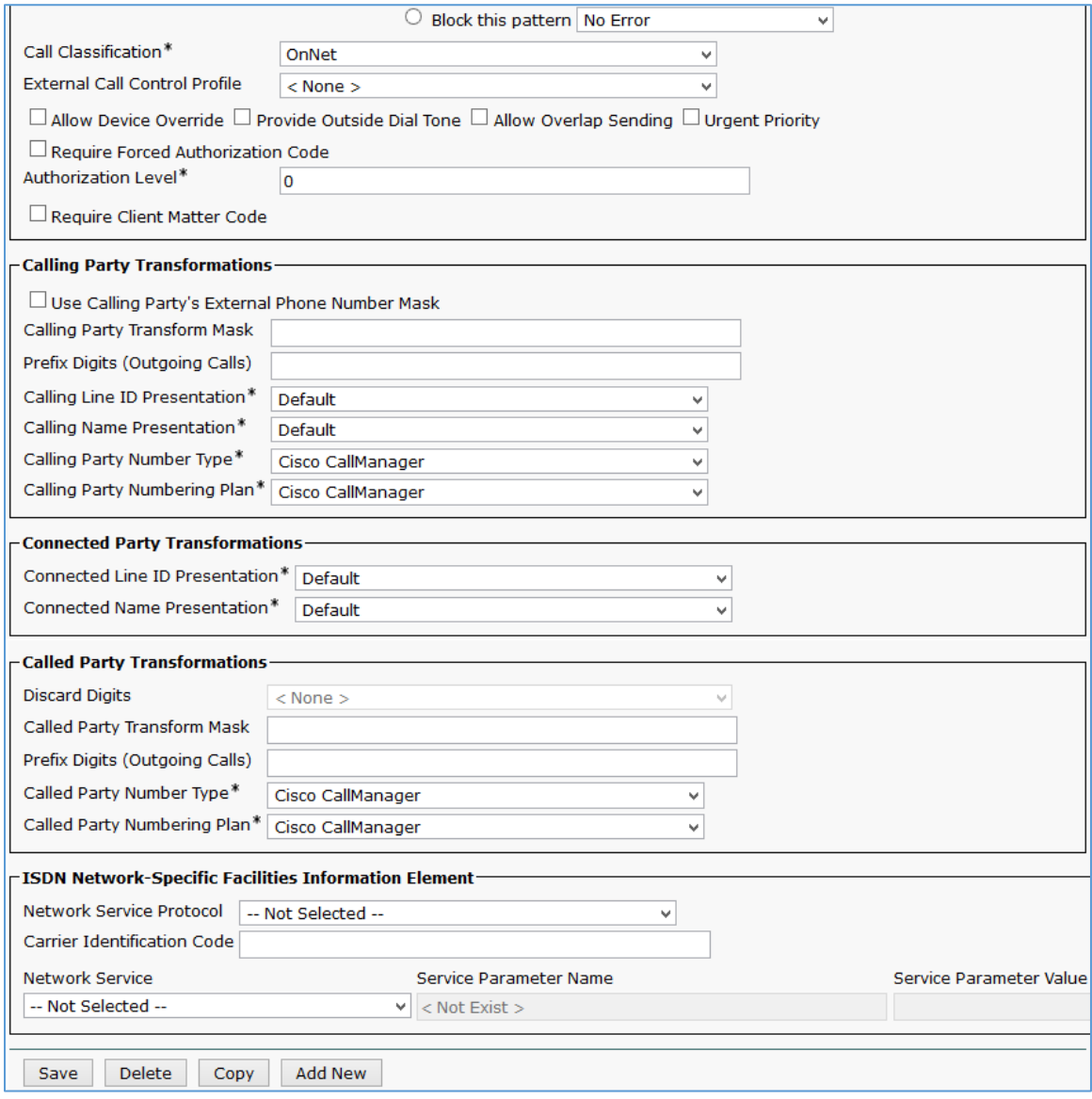

# <span id="page-35-0"></span>Voicemail Configuration

<span id="page-35-1"></span>A Cisco UCM - Cisco Unity Connection SIP integration was performed to test voicemail scenarios. Below is the configuration on Cisco UCM and Unity Connection.

## Configure Voicemail Pilot and Voicemail Profile on Cisco UCM

- 1. Navigate to Advanced Features > Voicemail > Voicemail Pilot.
- 2. Add a new pilot number. *2900* was used in this example.

3. Check the Make this the default Voice Mail Pilot for the System check box.

Cisco UCM: Add Voicemail Pilot Number

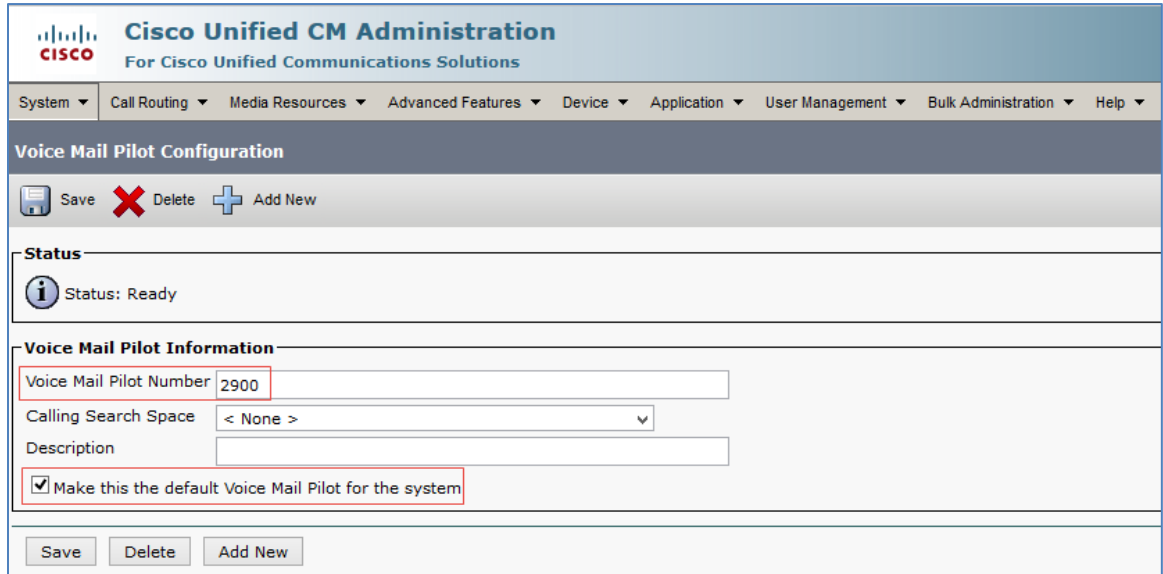

- 4. Configure a Voicemail Profile with this pilot number as shown below.
- 5. Check the Make this the default Voice Mail Pilot for the System check box.

#### Cisco UCM: Voicemail Profile

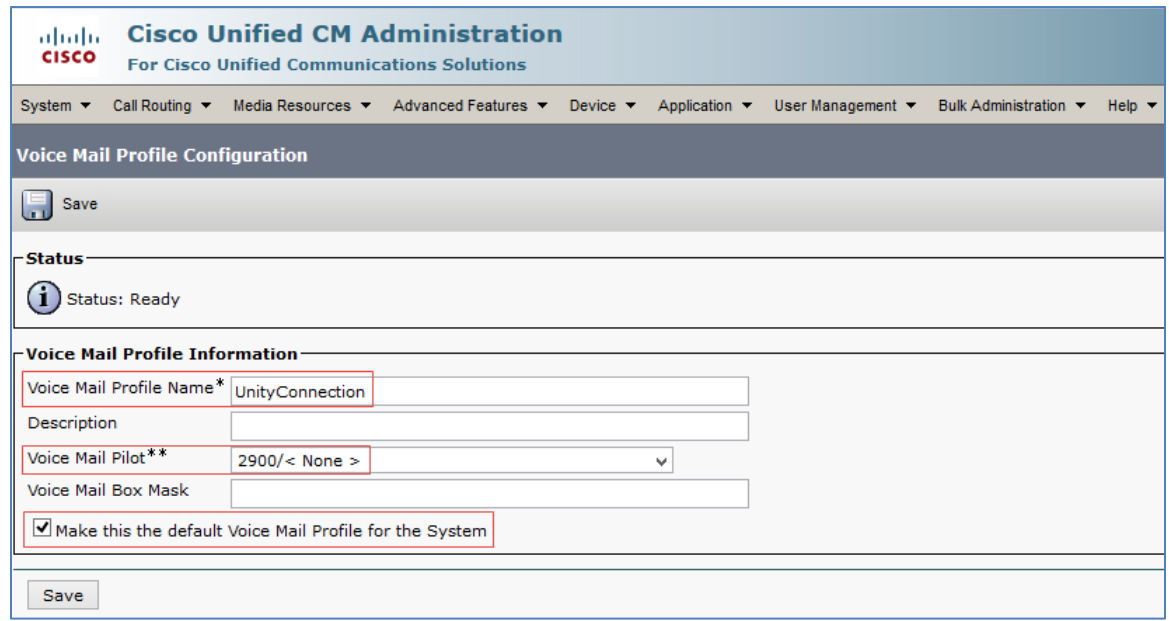

# <span id="page-37-0"></span>Configuration on Unity Connection: Add New Phone System

To configure a new phone system after logging into Unity Connection, follow this procedure.

- 1. Navigate to Telephony Integrations > Phone System.
- 2. Click Add New.

#### Cisco Unity Connection: Phone System

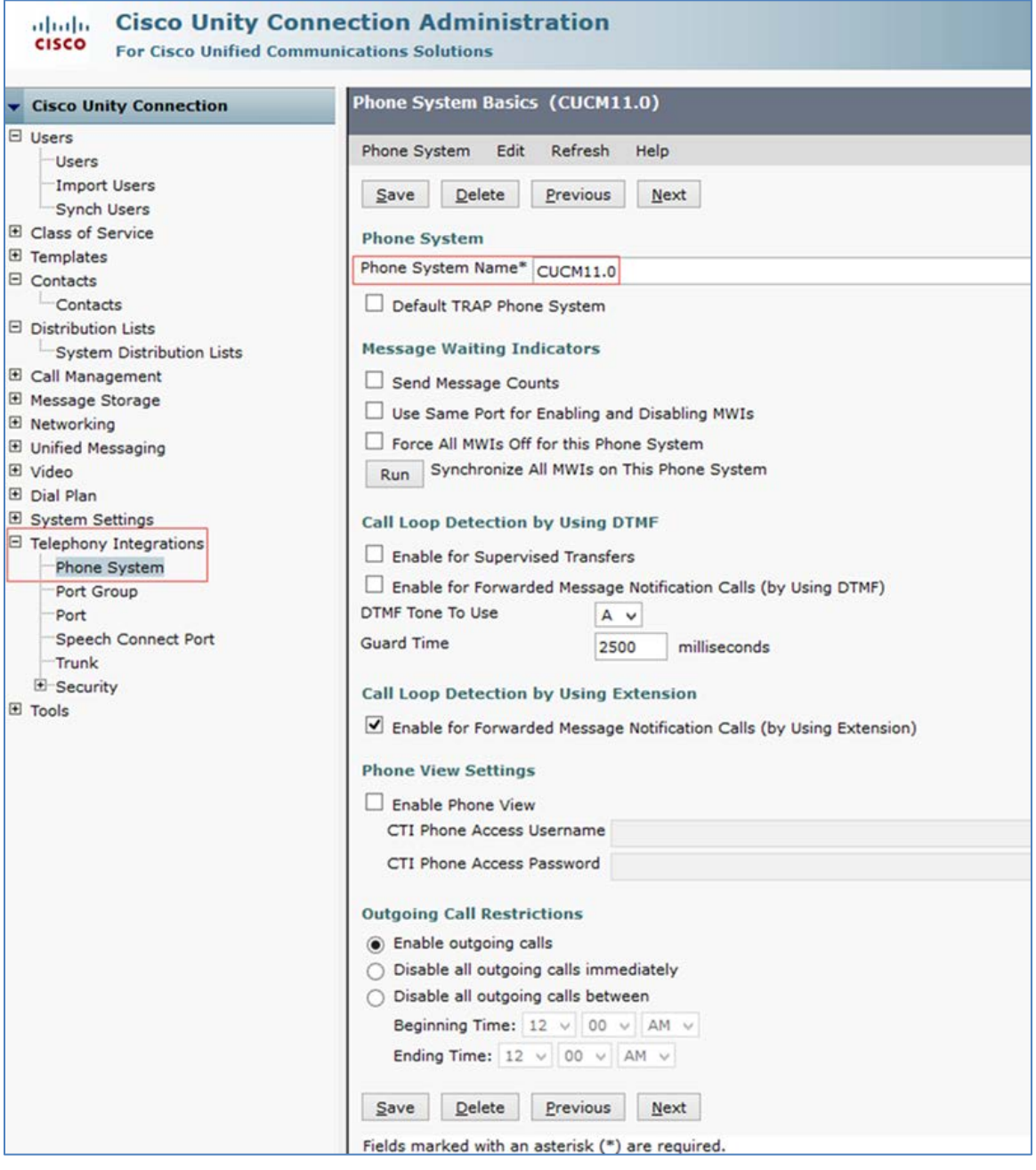

- 3. Configure the Phone System Name. CUCM11.0 was used in this example.
- 4. Click Save.
- 5. Add a new Port group as shown in the screenshot below.

#### Cisco Unity Connection: Add New Port Group

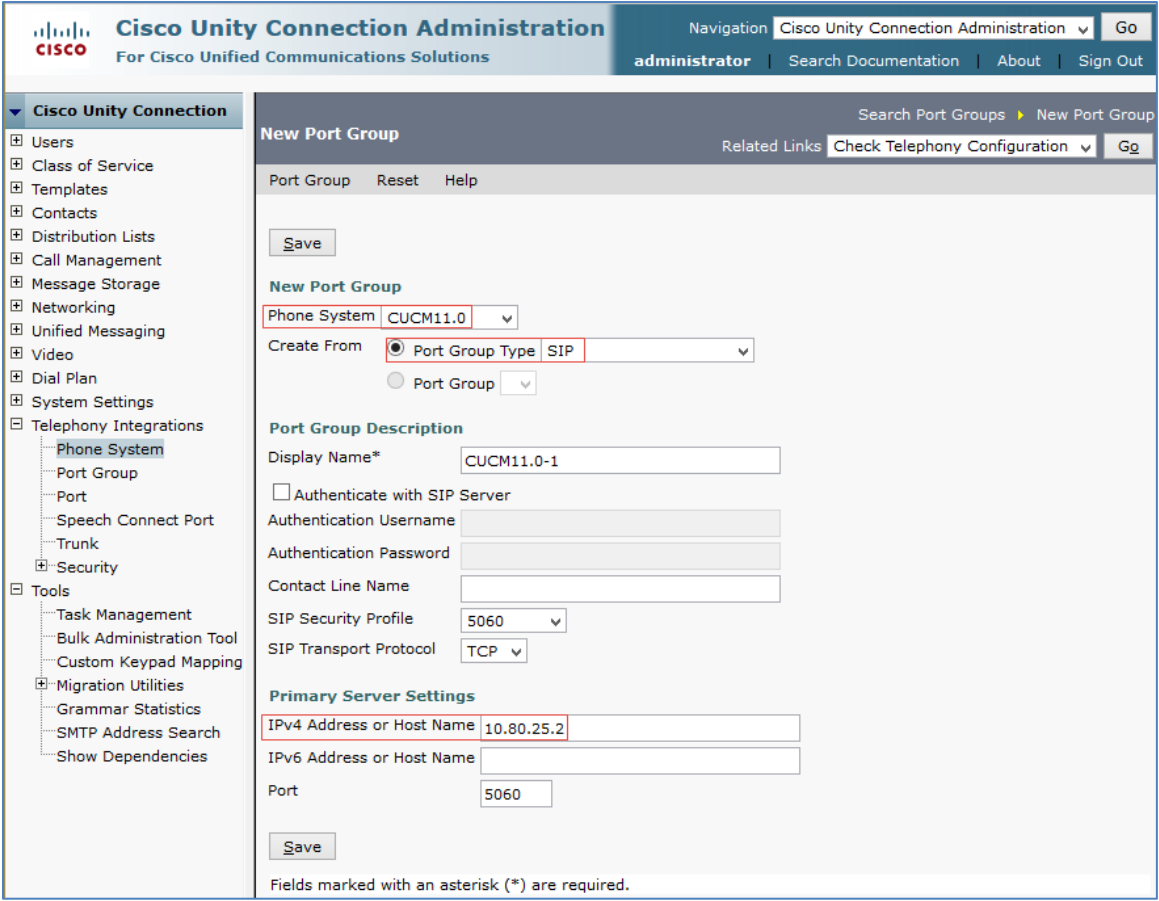

- a. On the Phone System Basics page, in the Related Links drop-down box, select Add Port Group and select Go.
- b. Phone System: Select the one created earlier. CUCM11.0 was used in this example.
- c. Create From: Select Port Group Type and select SIP from the drop-down menu.
- d. IPv4 Address or Host Name: Enter the IP address (or host name) of the primary Cisco UCM server that is being integrated with Cisco Unity Connection.
- e. Click Save.
- 6. On the Port Group Basics page, in the Related Links drop-down box, select Add Ports, and select Go.

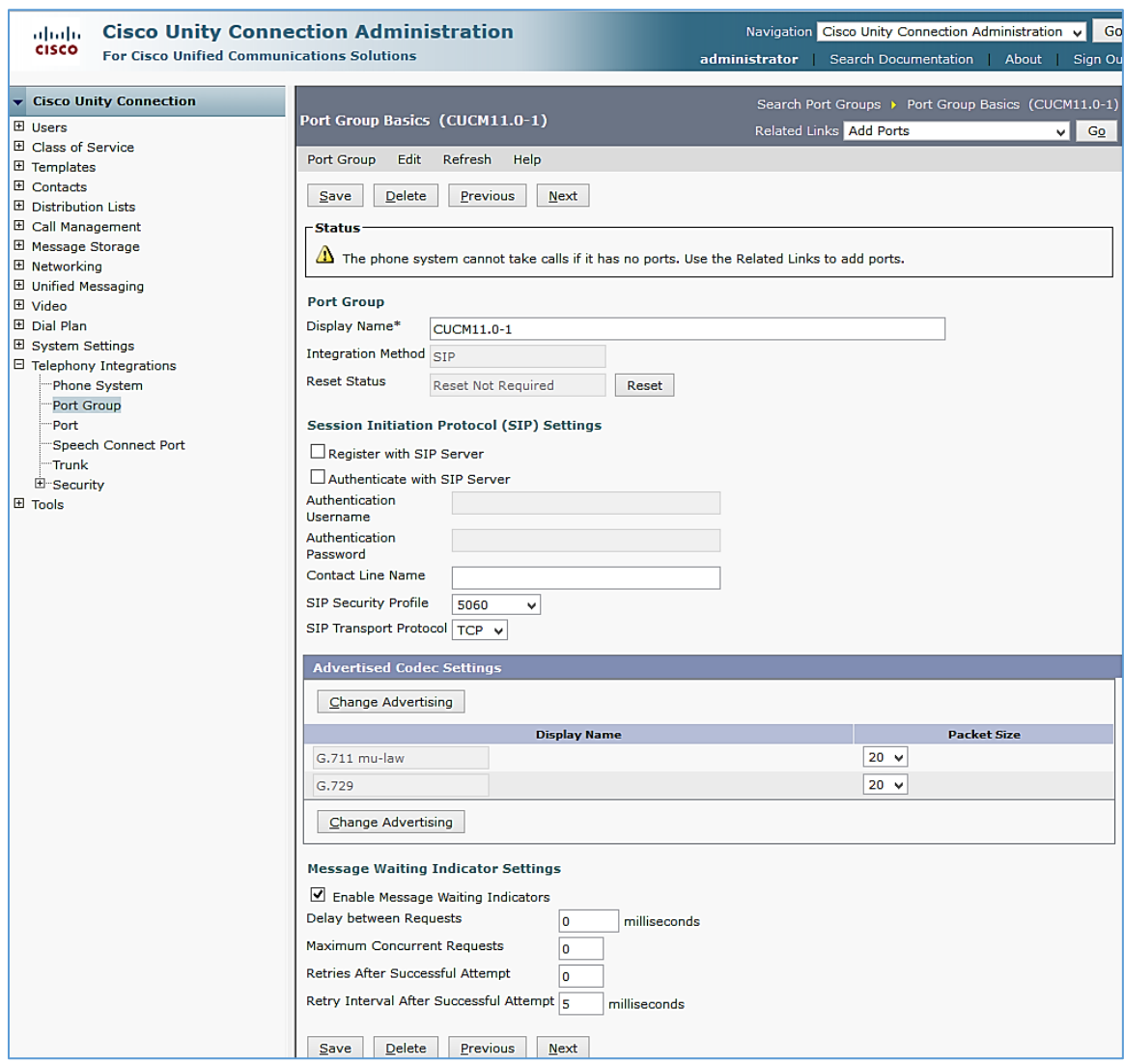

### Cisco Unity Connection: Port Group Added: Related Links to Add Port

7. On the New Port page, configure the settings as shown below and select Save.

#### Cisco Unity Connection: Add New Port

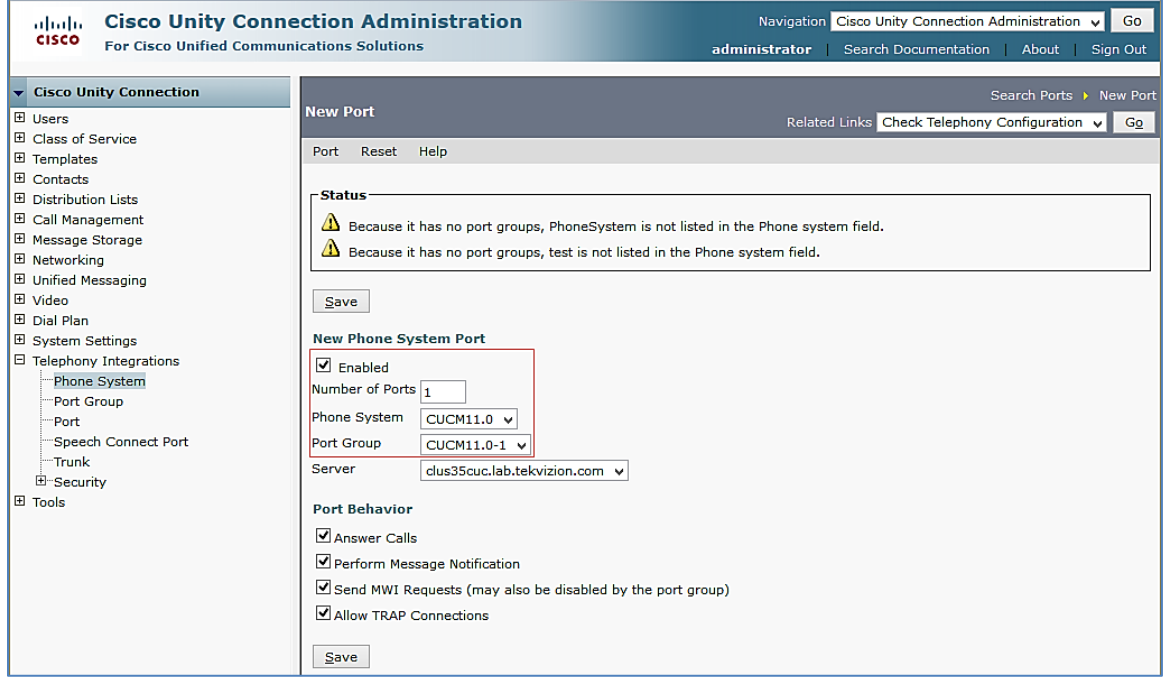

8. Add the Cisco UCM subscriber IP to the list of AXL servers for this phone system.

#### Cisco Unity Connection: Edit AXL Servers

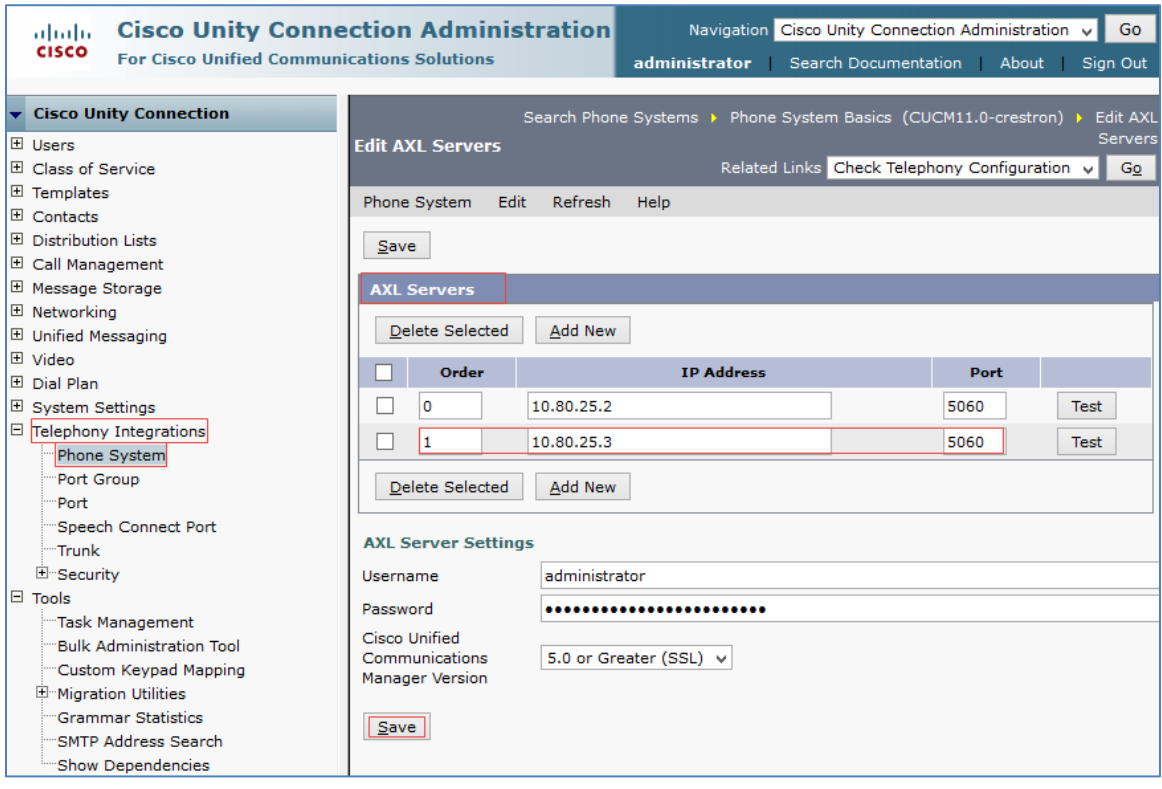

- a. Navigate to Telephony Integrations > Phone System > CUCM11.0.
- b. On the Phone System Basics, click Edit > Cisco Unified Communications Manager AXL Servers.
- c. Click Add New or in the second row, configure the Cisco UCM Subscriber IP and port. 10.80.25.3 and 5060 was used in this example.
- 9. Click Save.

### <span id="page-41-0"></span>Configure a Voicemail User

To configure a new user that would have a voicemail box, after logging into Unity Connection, perform the following procedure.

- 1. Navigate to Users > Users.
- 2. Click Add New.

#### Cisco Unity Connection: Add User

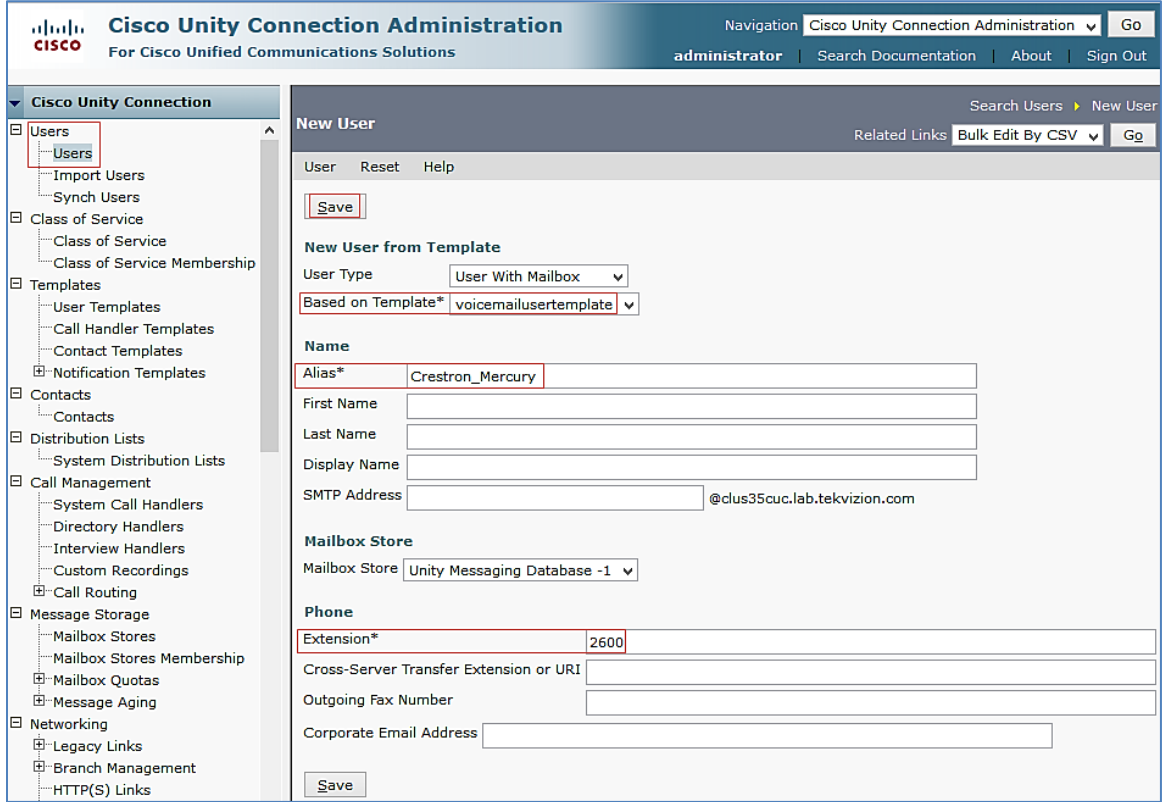

- 3. Configure a Based on Template from the drop-down menu. *voicemailusertemplate* was used in this example.
- 4. Configure an Alias. *Crestron\_Mercury* was used in this example.
- 5. Configure an Extension for the user. *2600* was used in this example.
- 6. Click Save.
- 7. On the screen that follows, configure the Phone System.

### Cisco Unity Connection: Assign Phone System to User

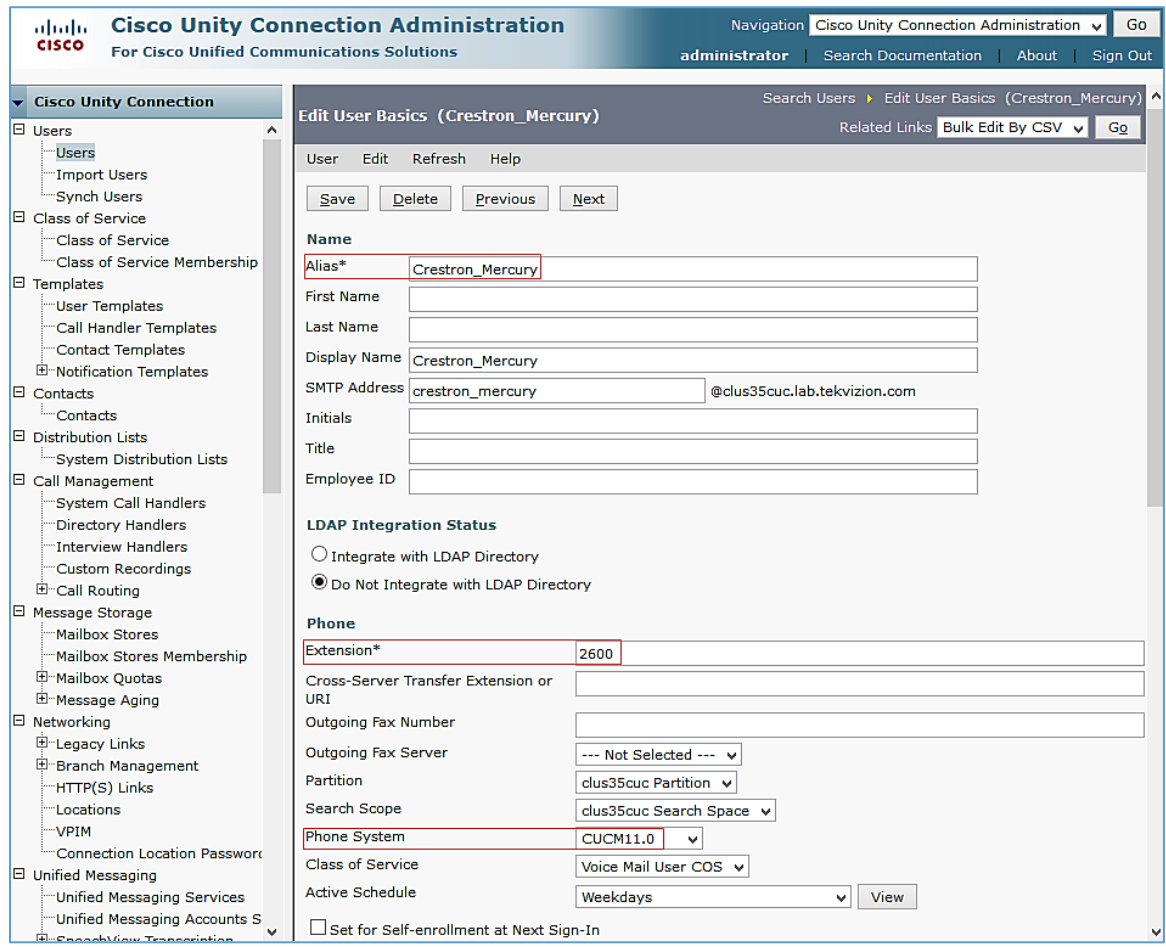

- a. Select the Phone System configured earlier from the drop-down menu. CUCM11.0 was used in this example.
- b. Click Save.

This page is intentionally left blank.

**Crestron Electronics, Inc.** 15 Volvo Drive Rockleigh, NJ 07647 15 Volvo Drive Rockleigh, NJ 07647<br>Tel: 888.CRESTRON<br>Fax: 201.767.7576<br>www.crestron.com **044.000 Marshall Marshall Marshall Marshall Marshall Marshall Marshall Marshall Marshall Marshall Marshall Marshall Marshall Marshall** Fax: 201.767.7576 Specifications subject to

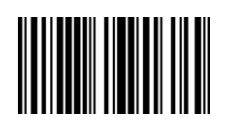

**– DOC. 7981A (2048641 ) .17** www.crestron.com change without notice.